Dell™ Venue Pro User's Manual

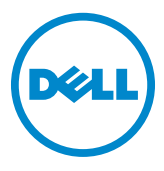

### Notes, Cautions, and Warnings

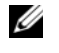

 $\mathbb Z$  NOTE: A NOTE indicates important information that helps you make better use of your device.

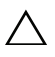

CAUTION: A CAUTION indicates potential damage to hardware or loss of data if instructions are not followed.

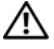

WARNING: A WARNING indicates a potential for property damage, personal injury, or death.

\_\_\_\_\_\_\_\_\_\_\_\_\_\_\_\_\_\_\_\_

#### Information in this document is subject to change without notice. © 2010 Dell Inc. All rights reserved.

Reproduction of these materials in any manner whatsoever without the written permission of Dell Inc. is strictly forbidden.

Trademarks used in this text: Dell™ and the DELL logo are trademarks of Dell Inc. Microsoft®, Windows®, Excel®, Powerpoint®, Windows Live®, Hotmail®, Xbox Live®, Zune®, and SharePoint® are either trademarks or registered trademarks of Microsoft Corporation in the United States and/or other countries. Adobe Acrobat™ is a trademark of Adobe Systems Incorporated which may be registered in certain jurisdictions.

Other trademarks and trade names may be used in this document to refer to either the entities claiming the marks and names or their products. Dell Inc. disclaims any proprietary interest in trademarks and trade names other than its own.

October 2010 A00

#### Federal Communications Commission (FCC) Statement

#### This device complies with Part 15 of the FCC Rules. Operation is subject to the following two conditions:

1) this device may not cause harmful interference and 2) this device must accept any interference received, including interference that may cause undesired operation of the device.

#### FCC RF Radiation Exposure Statement:

For body worn operation, this phone has been tested and meets FCC RF exposure guidelines when used with an accessory that contains no metal and that positions the handset a minimum of 1.5 cm from the body. Use of other accessories may not ensure compliance with FCC RF exposure guidelines.

## **Contents**

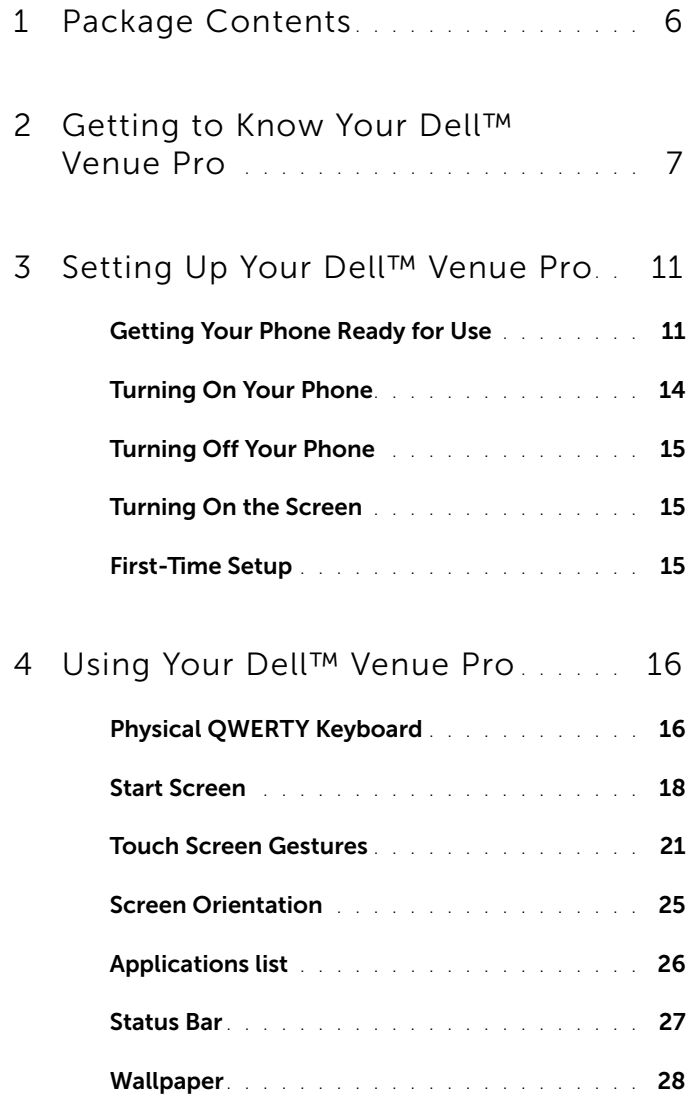

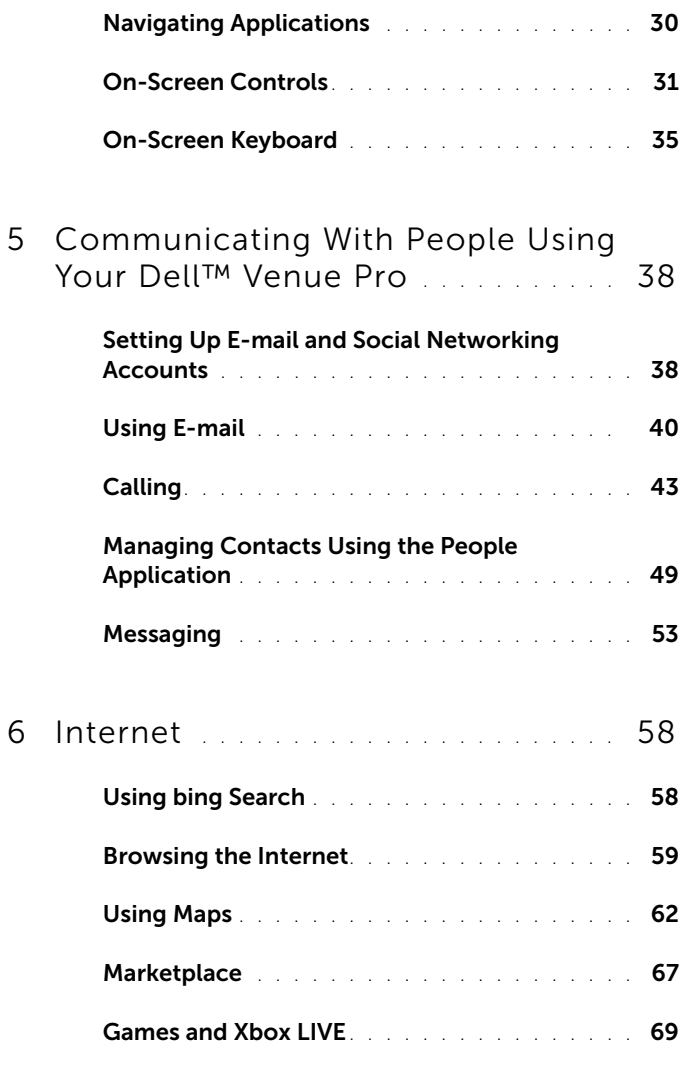

7 [Customizing Your Dell™ Venue Pro](#page-69-0) 70

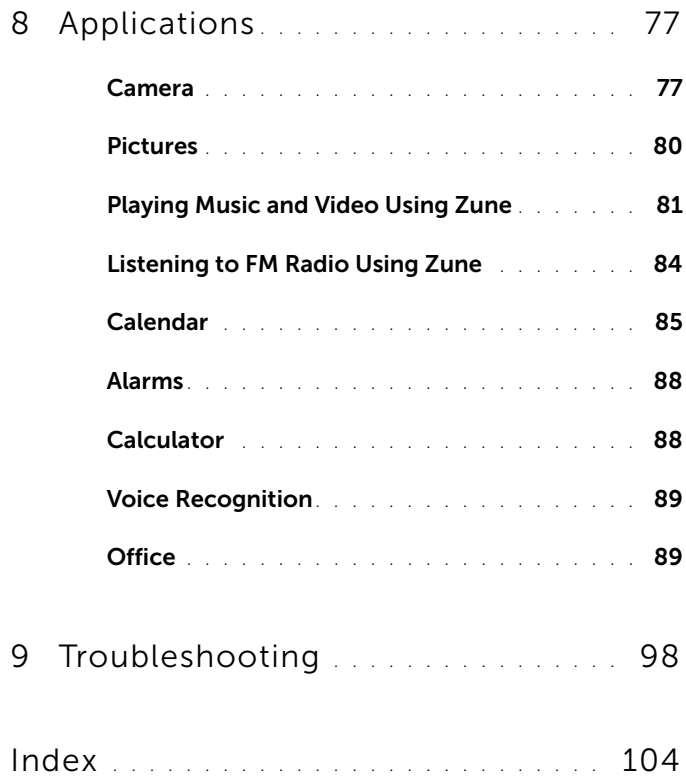

# <span id="page-5-0"></span>Package Contents

Check the contents of your package to verify that you have the following:

 $\mathbb Z$  NOTE: The contents of your package may vary based on your region.

## U.S.A

Dell Venue Pro phone Battery Getting Started Guide Safety, Environmental, and Regulatory Information Warranty and Support Information MicroUSB cable Charger US plug Headset with microphone

## Europe

Dell Venue Pro phone Battery Getting Started Guide Safety, Environmental, and Regulatory Information Warranty and Support Information MicroUSB cable **Charger** UK plug EURO plug Headset with microphone

## <span id="page-6-0"></span>Getting to Know Your Dell™ Venue Pro

This section provides information about the features available on your Dell Venue Pro phone.

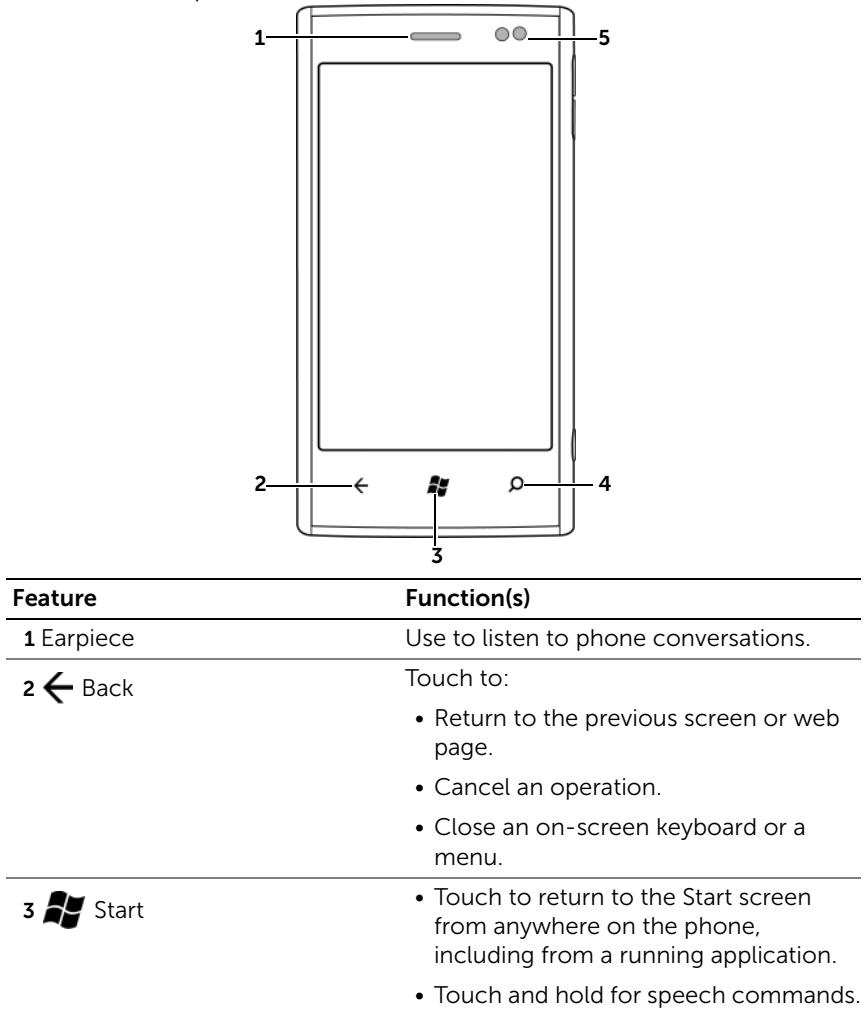

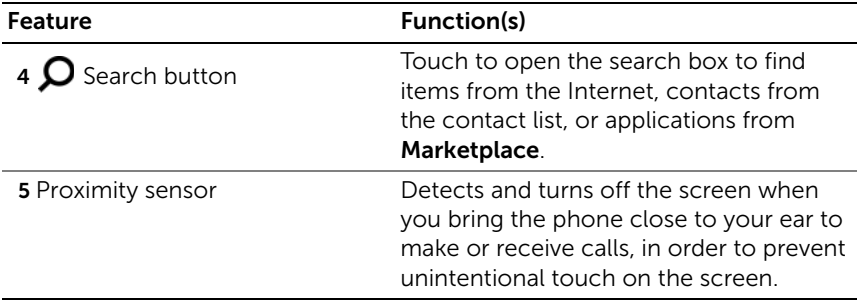

<span id="page-8-0"></span>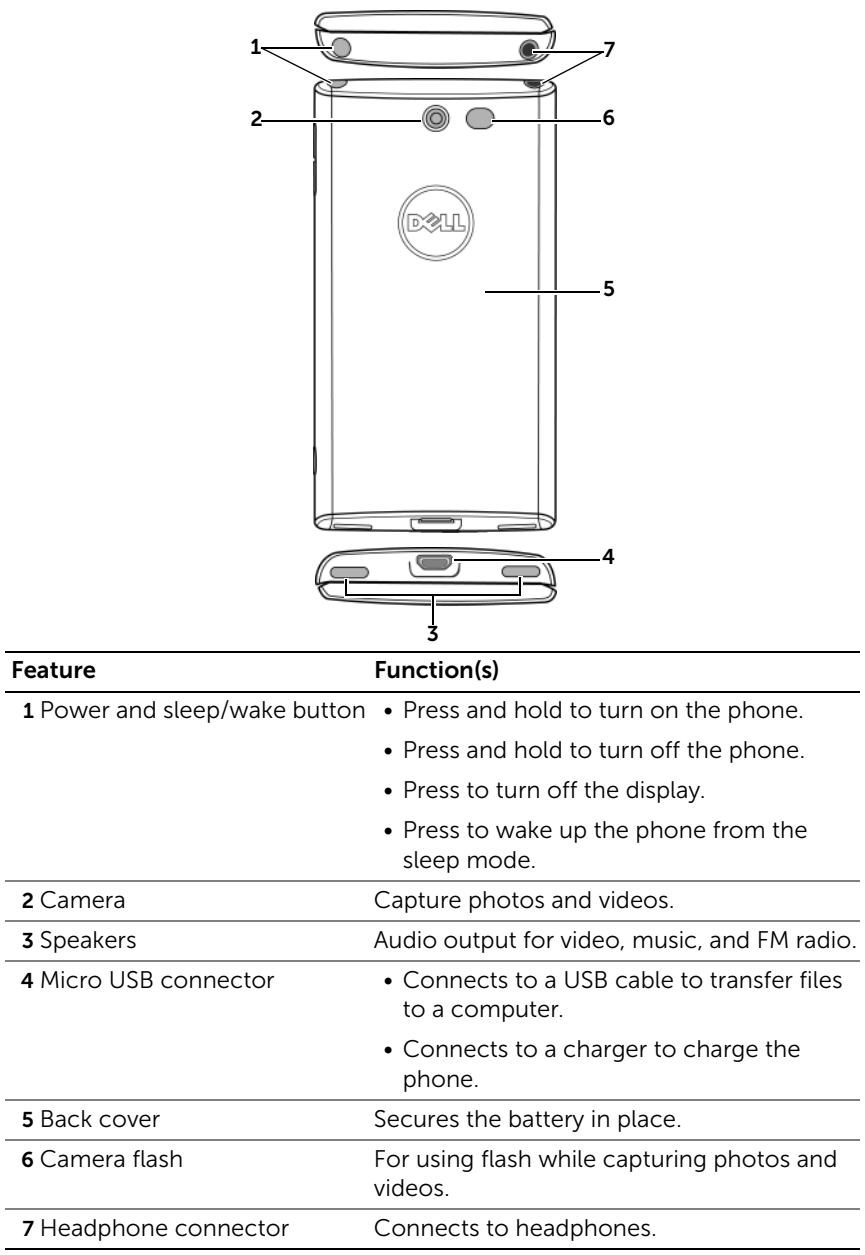

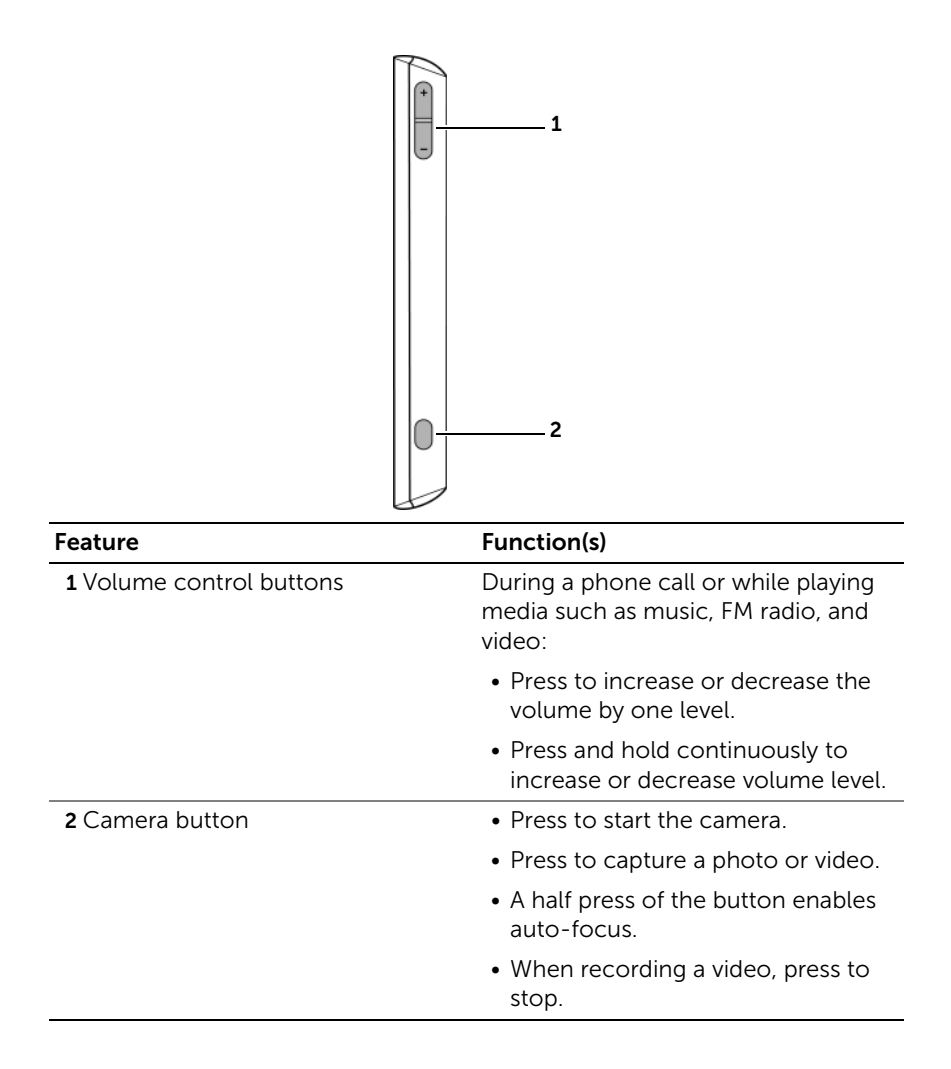

## <span id="page-10-0"></span>Setting Up Your Dell™ Venue Pro

This section provides information on setting up your Dell Venue Pro phone for the first time.

## <span id="page-10-1"></span>Getting Your Phone Ready for Use

#### 1 Remove the back cover

**a** Slide the back cover up towards **b** Lift the back cover off the phone. the top of the phone.

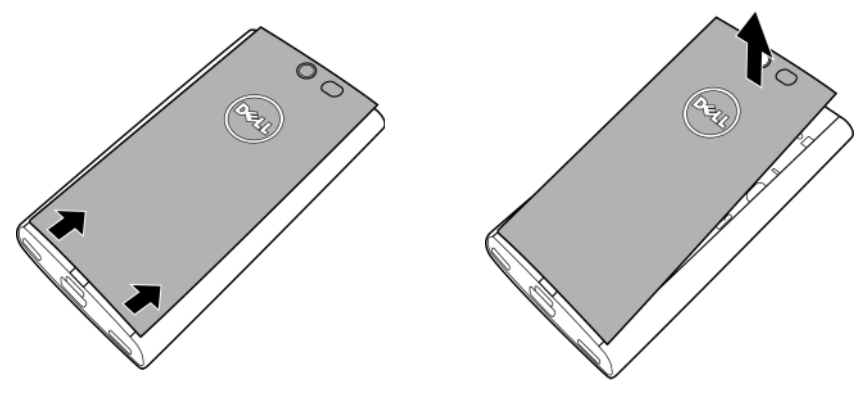

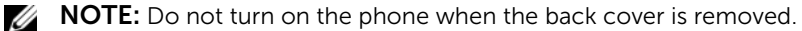

#### 2 Insert the SIM card

Align the angled corner of the SIM card with the angled corner in the card holder and insert the card. If the card does not fit in the card holder easily, check to ensure that you have aligned the corner on the card with the corner on the card holder.

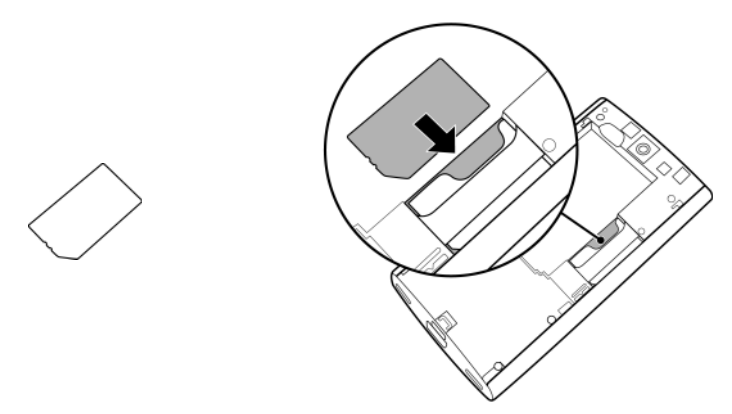

#### 3 Insert the battery

Align the metal contacts on the battery with the contacts on the battery holder and place the battery.

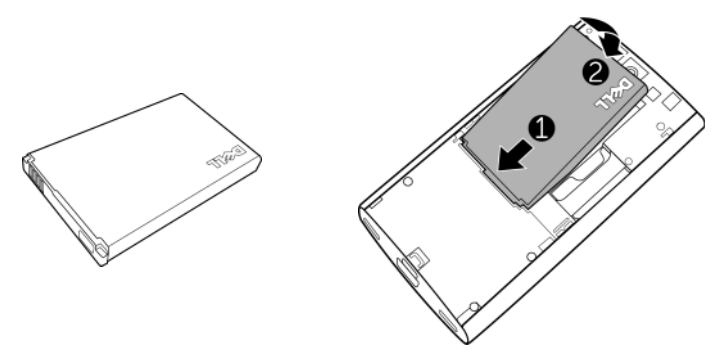

#### 4 Close the back cover

- a Align the tabs on the back cover with the slots on the phone.
- **b** Place the cover onto the back of the phone, and then slide the cover towards the bottom of the phone to secure the cover in place.

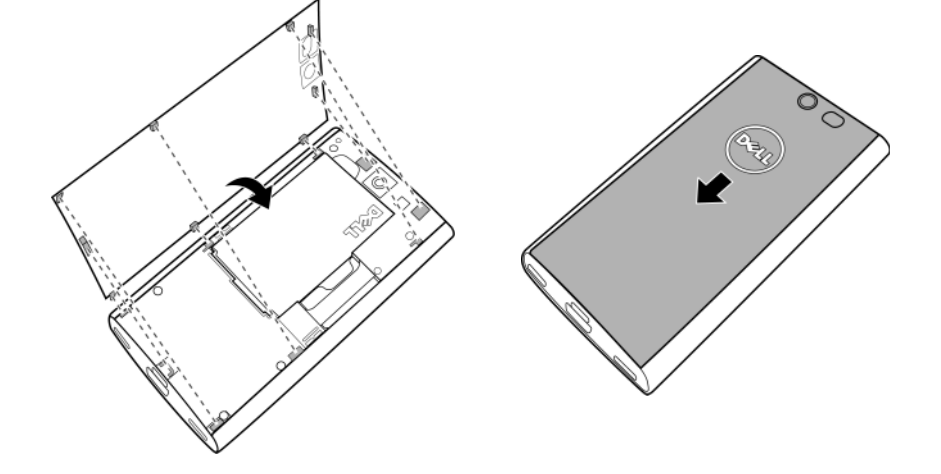

#### 5 Charge the phone

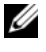

 $\mathbb Z$  NOTE: Charge the battery in an environmental temperature between 0°C and 45°C.

The battery is not fully charged when first unpacked.

- a Connect the microUSB cable's connector into the connector on the phone.
- b Connect the cable's USB connector into the supplied USB wall charger adapter.
- c Connect the USB wall charger adapter into a power outlet and charge the phone till the battery is fully charged.

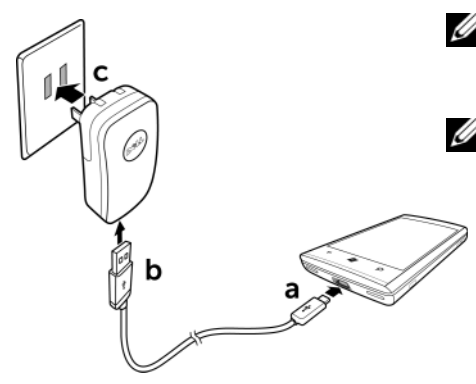

 $\mathscr{D}$  **NOTE:** The phone is fully charged within four hours when connected to a power outlet.

> NOTE: To charge your phone using a computer, connect the microUSB cable's connector to the phone, and the cable's USB connector to a USB port on the computer.

## <span id="page-13-0"></span>Turning On Your Phone

- NOTE: Use this phone in an environmental temperature between -10°C U and 55°C.
	- 1 Press the [power and sleep/wake button](#page-8-0) to turn on your phone.
	- 2 The Windows Phone 7.0 operating system screen appears when the phone goes through a cold boot process.
	- 3 If your SIM card is locked by a Personal Identification Number (PIN), type the PIN by touching corresponding number keys on the on-screen keypad. Touch the **enter** button to confirm your input.

## <span id="page-14-0"></span>Turning Off Your Phone

Press and hold the power and sleep/wake button.

## <span id="page-14-1"></span>Turning On the Screen

If the device is on, but the screen is off, press the power and sleep/wake button to turn on the screen.

## <span id="page-14-2"></span>First-Time Setup

After the first-time cold boot, touch the **get started** button to let the phone take you through an initial setup process:

1 The phone detects whether an Internet connection is available.

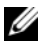

 $\mathbb Z$  NOTE: Connecting to the Internet requires an active Wi-Fi or mobile data connection (GPRS, EDGE, 3G, or HSPA). See [Connectivity settings](#page-71-0)  for more information on how to set up a data connection.

- 2 The phone asks whether to retrieve time zone, date, and time information directly from the Internet server, or to set up time zone, date, and time manually.
- **3** Download the Microsoft Software Agreement.
- 4 To connect your phone to Windows Live and use services including Windows Live® Messenger Hotmail®, Zune®, and Xbox LIVE<sup>®</sup>, touch the **sign in** button to sign in with your existing Windows Live ID, or touch the **create one** button to register a new Windows Live ID.

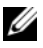

**NOTE:** Signing in to Windows Live also synchronizes all your Windows Live e-mails and contacts on your phone.

5 The phone is ready for use when the [Start Screen](#page-17-1) appears.

# <span id="page-15-0"></span>Using Your Dell™ Venue Pro

## <span id="page-15-1"></span>Physical QWERTY Keyboard

You can use the physical QWERTY keyboard to type text into a text field in your phone.

#### To access the keyboard

Slide the phone up to access the keyboard.

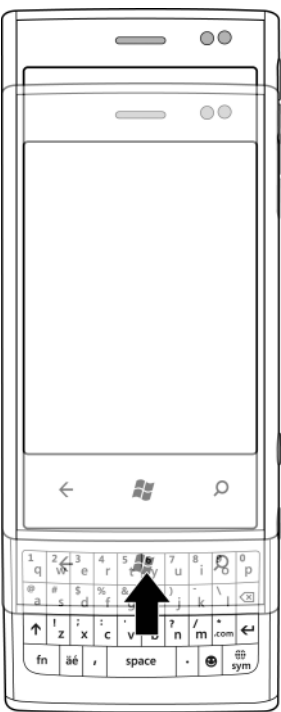

**NOTE:** The [on-screen keyboard](#page-34-0) closes automatically when the physical QWERTY keyboard is active.

#### Keyboard controls

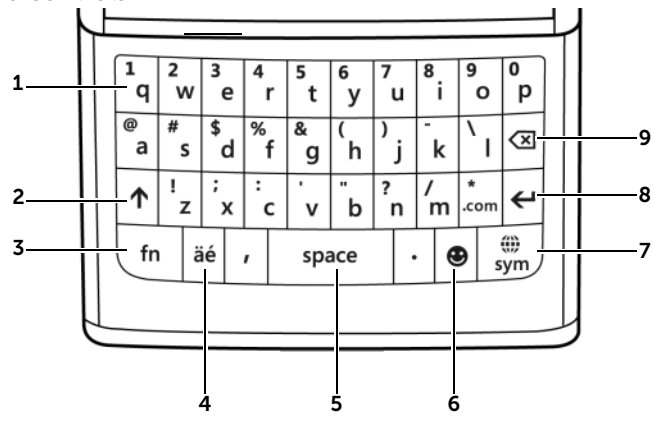

- **1** Press to type alphabets in the text field.
- **2** Press the  $\uparrow$  key to switch between the uppercase and lowercase typing modes.  $\blacksquare$  in the [status bar](#page-26-0) indicates that the lowercase typing mode is active;  $\triangle$  indicates that the uppercase typing mode is active.
	- Press and hold the  $\uparrow$  key to enable the Caps Lock mode, as the icon  $\uparrow$  indicates in the [status bar.](#page-26-0) Press  $\uparrow$  again to disable the Caps Lock mode.
- **3** Press the blue fn key to enable the blue numbers and symbols. The **in** icon will show up in the status bar to confirm this function is enabled. The input mode will automatically switch to the alphabet mode after you type a number or a symbol.
	- To enable continuous number and symbol input, press and hold the **fn** key. The  $f_n$  icon will show up in the status bar to confirm this function is enabled. Press the same key to disable this mode.
- 4 Press the  $\ddot{a}$  key to add accents to vowels. Multiple presses cycle through available accents. Press and hold the key to view the accent picker, and touch the accent to type in the text field.

NOTE: The accent key only works when the cursor immediately follows a vowel.

- **5** Press the **space** bar to type a space.
	- Double-press the **space** bar to insert a period.
- 6 Press the **C** key to view the emoticon picker. Touch the desired emoticon to type the emoticon in the text box.
- 7 Press the sym key to open the on-screen symbol picker where you can touch the numbers, symbols, and punctuation marks that you want to type.
	- When the symbol picker appears, touch  $\epsilon$  or  $\rightarrow$  for more available symbols.
	- Press the sym key to close the on-screen symbol picker.
- 8 Press the  $\leftarrow$  key to enter a new line of text.
	- Press the  $\leftarrow$  key to confirm your text input.
- **9** Press the  $\overline{\left(x\right)}$  key to delete a typed character, symbol, or a space.
	- Press and hold the  $\overline{\mathbf{x}}$  key to quickly delete typed text.

## <span id="page-17-1"></span><span id="page-17-0"></span>Start Screen

The Start screen is the starting point for your phone activities, and is made up of customizable "tiles"—shortcuts or links that provide easy access to your favorite or frequently used features, applications, contacts, web pages, and media playlists. Tiles are dynamic and updated in real time to display notifications of new text messages, e-mails, upcoming calendar events, missed calls, and latest feed updates on your social networks such as Twitter, Facebook, and Windows Live.

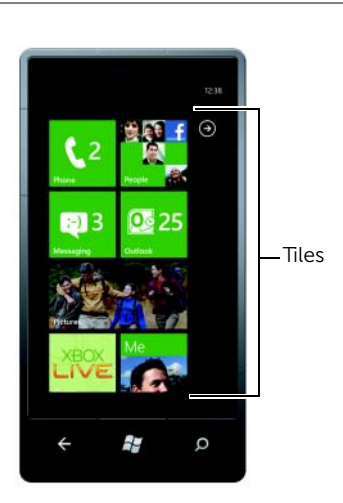

#### To open the Start screen

From any phone activities, touch Start  $\mathbf{E}$ .

#### To add a tile to the Start screen

You can "Pin" an application, media item, or favorite contact to add it as a tile on the Start screen.

- **1** Touch and hold an application that you would like to pin as a tile on the Start screen.
- 2 From the [context menu](#page-31-0) that appears, touch **pin to start**, or **pin** favorites to start.

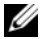

 $\mathbb Z$  NOTE: After you open a contact profile from the **People** application,

touch the pin icon  $\circledast$  in the application bar at the bottom to pin the contact to the Start screen.

#### To reposition a tile on the Start screen

1 Touch and hold the tile until it stands out to become movable.

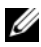

 $\mathbb Z$  NOTE: When the moving mode is activated, you can touch another tile to make it movable.

- 2 Drag or flick the tile to another location on the screen.
- **3** Release the tile in the desired location.
- 4 Touch the tile or the blank area on the screen to disable the moving mode.

#### To remove a tile from the Start screen

- **1** Touch and hold the tile you want to remove.
- 2 Touch the unpin icon  $\otimes$

#### To navigate the Start screen

1 Flick or pan the Start screen upwards or downwards until it displays the desired tile.

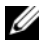

 $\mathbb Z$  **NOTE:** To stop the Start screen from moving, touch anywhere on the Start screen.

**2** Touch the tile to open the associate application or feature.

#### <span id="page-19-0"></span>To change the tile color

You can change the tile color by changing the accent color.

- 1 Touch Start  $\frac{1}{2}$  → applications  $\Theta \rightarrow \bullet$  Settings.
- 2 Under system, select theme.
- **3** Touch the **Accent color** text box.
- 4 Touch a desired color sample from the **ACCENTS** list.

#### To change the background color of the Start screen

- 1 Touch Start  $\frac{1}{2}$   $\rightarrow$  applications  $\Theta$   $\rightarrow$   $\bullet$  Settings.
- 2 Under system, select theme.
- **3** Touch the **Background** list box.
- 4 From the Background list box, touch dark or light to change the background color.

## <span id="page-20-0"></span>Touch Screen Gestures

Your phone has a multi-touch sensitive screen. You can touch the screen to navigate and control the phone. The following touch screen gestures are supported on your phone:

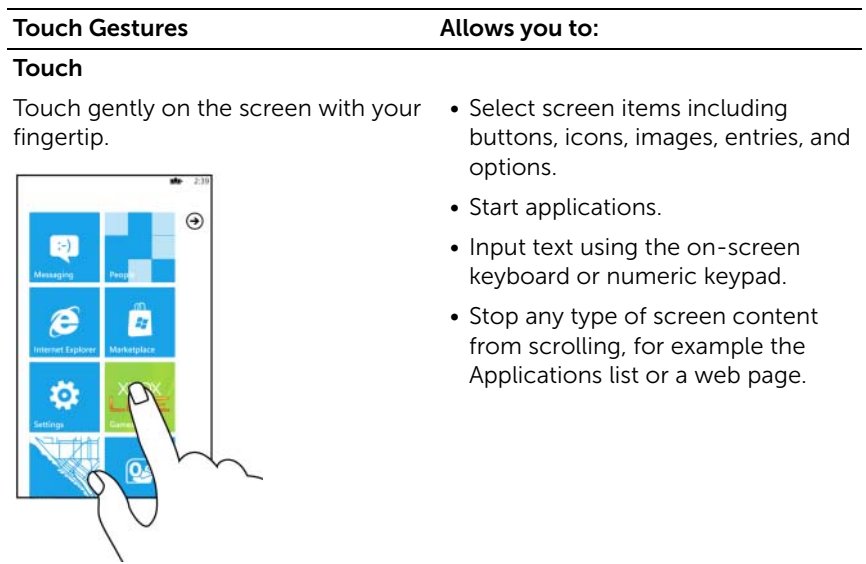

#### Touch Gestures **Allows** you to:

#### Touch and hold

Touch and hold your finger on the screen.

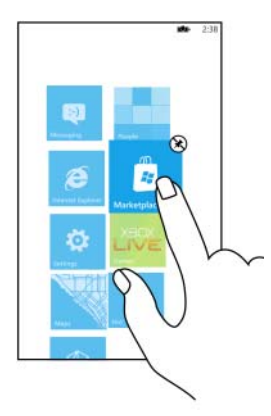

"Pin" an application, media item, or favorite contact to the Start screen to add it as a tile.

- To pin an item, touch and hold the item until the context menu appears, and then touch pin to start or pin favorites to start.
- To remove a tile, touch and hold

the tile, and then touch  $\left(\mathbb{R}\right)$ .

#### Flick or swipe

Slide a finger quickly in the direction you want the screen content to move. screens of content: the Start screen,

Quickly scroll through different Applications list, web pages, lists, entries, photos, and so on.

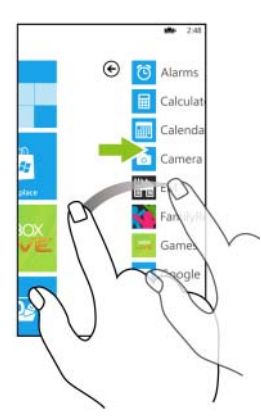

#### Touch Gestures **Allows** you to:

#### Pan

- 1 Touch a desired area on the screen. Move a tile somewhere else on
- 2 Keeping your finger in contact with the screen, move your fingertip slowly in the direction you want the screen content to move.
- Start at a controlled rate. Touch and hold the tile, then move it wherever you'd like.
- Scroll through lists, menus, or pages.

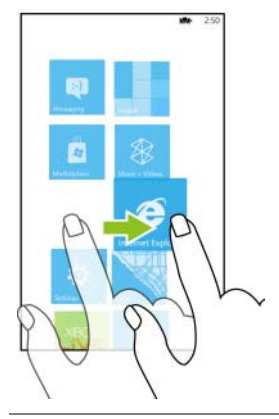

#### Pinch or Zoom-Out

Move two fingers closer together on the screen to zoom-out.

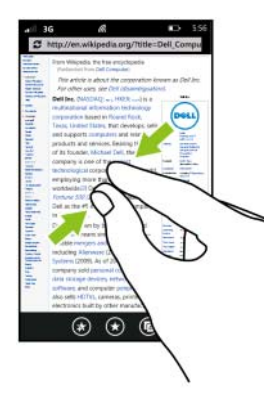

Zoom-out on websites, maps, or pictures.

#### Touch Gestures **Allows** you to:

#### <span id="page-23-0"></span>Stretch or Zoom-In

Move two fingers away from each other on the screen to zoom-in.

Zoom-in on websites, maps, or pictures.

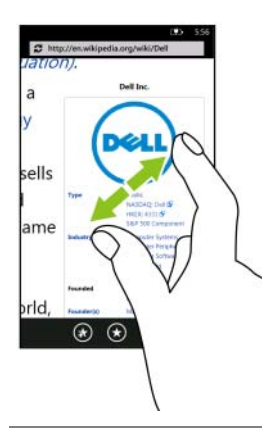

#### Double-tap

Tap the screen quickly twice. Toggle between the zoom-in and

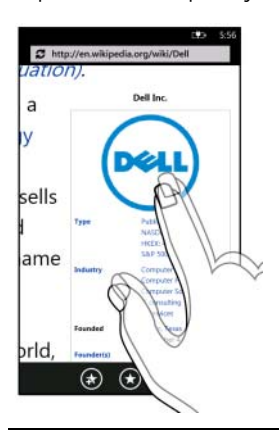

zoom-out states of a screen view, such as a picture or web page. The application defines the zoomed-in and zoomed-out scales and zooms in or out accordingly.

## <span id="page-24-0"></span>Screen Orientation

Your phone supports two types of orientation: portrait and landscape. For optimal viewing experience, the screen rotates automatically to portrait or landscape view depending on how you hold the phone.

#### Portrait orientation

In portrait-mode, the screen is vertically oriented where the height of the screen is greater than the width.

#### Landscape orientation

In landscape-mode, the screen is horizontally oriented where the width of the screen is greater than the height, and is suited for browsing the Internet, watching videos, and playing games.

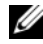

 $\mathbb Z$  NOTE: The Start screen and Applications list always appear in portrait mode. Landscape mode is not supported on certain applications or while the physical QWERTY keyboard is open.

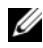

 $\mathbb Z$  NOTE: Certain applications downloaded from the Internet may not support automatic screen orientation to portrait or landscape.

## <span id="page-25-0"></span>Applications list

The Applications list contains the list of all the applications available on your phone.

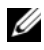

 $\mathbb Z$  NOTE: If you have an application tile on your Start Screen, you will be able to access that application simply by touching the tile. For all other applications that are not pinned to your Start Screen, you will need to go to the applications list to access them.

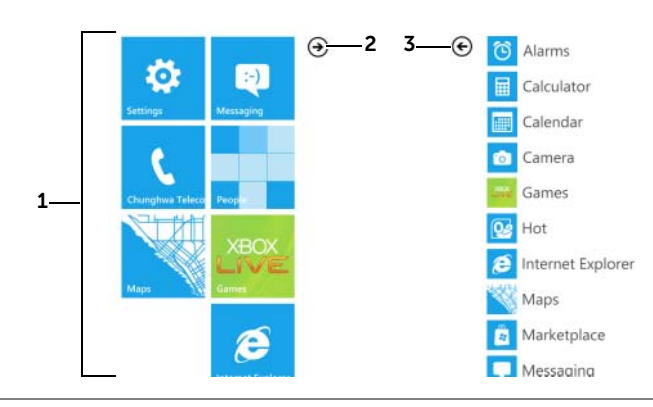

#### To display the Applications list

- 1 Touch Start **to open the Start screen.**
- 2 Touch  $\Theta$  or flick the Start screen to the left to view the Applications list.
- 3 To return to the Start screen from the Applications list, touch  $\Theta$  or flick the Applications list to the right.

#### To navigate the Applications list

1 Flick or pan the Applications list upwards or downwards until it displays the desired application.

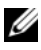

 $\mathbb Z$  **NOTE:** To stop the Applications list from moving, touch anywhere on the screen.

**2** Touch the application to open it.

## <span id="page-26-0"></span>Status Bar

At the top of your smart phone screen, there is a thin bar known as the Status bar. The Status bar displays icon indicators for current time, battery power, signal strength, network connectivity, ringtone settings, and other system information.

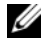

 $\mathbb Z$  **NOTE:** The Status bar hides the icons after a short period of time. To display the icons, touch the Status bar.

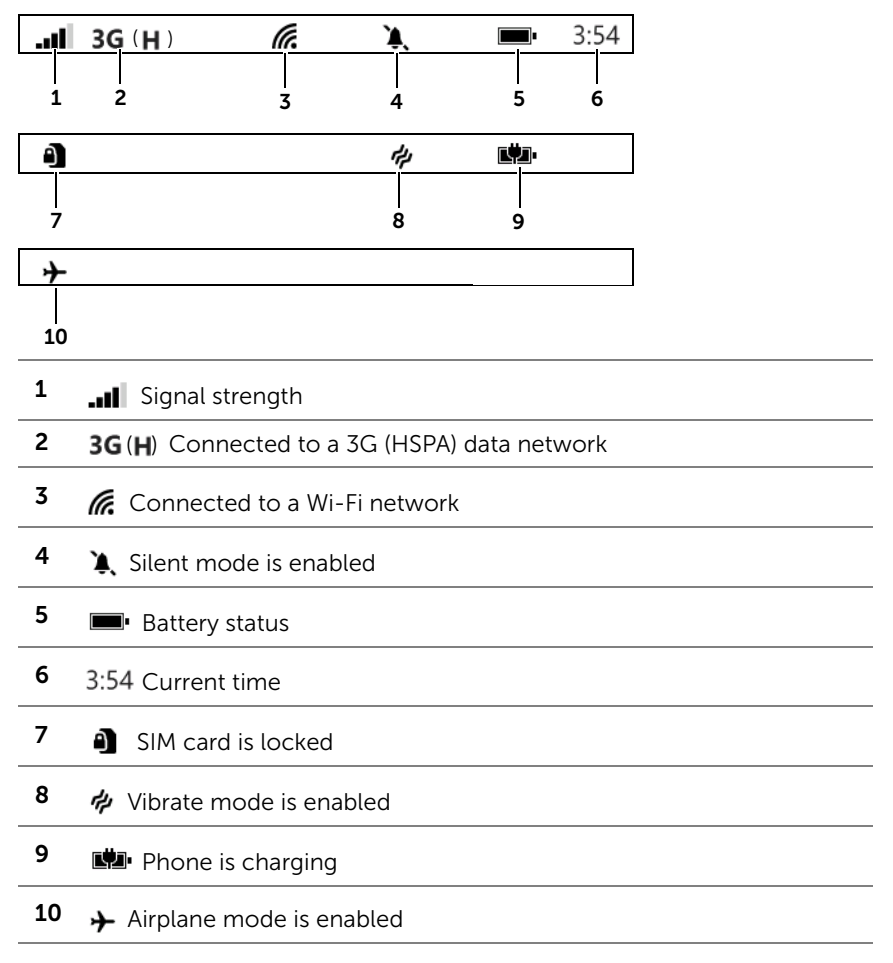

## <span id="page-27-0"></span>Wallpaper

The display turns off automatically after a timeout period of inactivity. The wallpaper then appears after you wake up the display by pressing the [power and sleep/wake button,](#page-8-0) or when you slide open the QWERTY keyboard.

The wallpaper helps prevent unintentional touch on the screen, displays the date and time, missed calls, new messages, upcoming events, and the alarm set indicator.

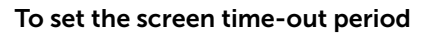

- 1 Touch Start  $\frac{1}{2}$   $\rightarrow$  applications  $\Theta$   $\rightarrow$   $\bullet$  Settings.
- 2 Under system, touch lock & wallpaper.
- **3** Touch the **Screen time-out** box and select the desired time period.

#### To hide the wallpaper

Flick the wallpaper up to view the last displayed screen. If the wallpaper is locked by a password, type the password to unlock it.

#### To lock the wallpaper with a password

- 1 Touch Start  $\frac{1}{2}$   $\rightarrow$  applications  $\Theta$   $\rightarrow$   $\bullet$  Settings.
- 2 Under system, touch lock & wallpaper.
- **3** Touch or drag the **Password** toggle switch to turn on the password function.
- 4 Type your password into both the New password and Confirm password boxes.
- 5 Touch the **done** push button.

#### To change the wallpaper

*Using the Settings option*

- 1 Touch Start  $\frac{1}{2}$  →applications  $\Theta \rightarrow \bullet$  Settings.
- 2 Under system, touch lock & wallpaper.
- 3 Touch change wallpaper.

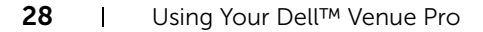

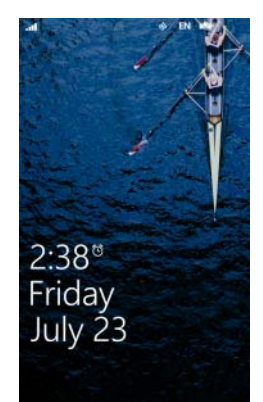

- 4 Flick to view a picture collection such as all or **Wallpapers**. Touch the desired collection.
- 5 Touch the thumbnail view of a picture to display the picture.
- **6** Pan the picture using the cropping frame to decide which portion of the picture you would like to use as the wallpaper. You can also enlarge the picture using the [stretch or zoom-in](#page-23-0) gesture, then pan a desired area to crop as the wallpaper.

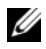

 $\mathbb Z$  **NOTE:** The cropping tool is not available for the Wallpapers pictures in their original size.

7 Touch the crop button  $\odot$  to set the picture as wallpaper.

## *Using the Pictures option*

- 1 Touch Start  $\frac{1}{2}$   $\rightarrow$  applications  $\Theta$   $\rightarrow$  **Pictures**.
- 2 Flick to view a picture collection such as all or Wallpapers. Touch the desired collection.
- **3** Touch the thumbnail view of a picture to display the picture.
- 4 Touch  $\cdots$  or touch and hold the picture to view the context menu. Touch use as wallpaper.
- 5 Pan the picture using the cropping frame to decide which portion of the picture you would like to use as the wallpaper. You can also enlarge the picture using the [stretch or zoom-in](#page-23-0) gesture, then pan a desired area to crop as the wallpaper.

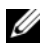

 $\mathbb Z$  **NOTE:** The cropping tool is not available for the Wallpapers pictures in their original size.

6 Touch the crop button  $\odot$  to set the picture as wallpaper.

#### To set the time and date

- 1 Touch Start  $\frac{1}{2}$  →applications  $\Theta \rightarrow \bullet$  Settings.
- 2 Under system, touch date & time.
- **3** To set the date and time automatically according to the carrier network, touch or flick the **Set automatically** toggle switch to enable the function.

To set the date and time manually, touch or flick the **Set** automatically toggle switch to disable the function, then type the date and time values into the respective text boxes.

4 Touch or flick the 24-hour clock toggle switch to enable or disable the 24-hour format.

## <span id="page-29-0"></span>Navigating Applications

An application is a piece of software which allows you to perform a specific task. Your phone is preloaded with a variety of applications, and additional ones can be downloaded from the [Marketplace.](#page-66-1)

#### Panoramic Screen

Many of the applications on your phone are presented as a panorama, which move in a continuous loop and extend horizontally beyond the physical borders of the display. You can browse through the content by flicking or panning the screen horizontally.

#### Panoramic screen layers

When you flick or pan the panoramic screen, the four layers forming the panoramic screen move horizontally at different speeds:

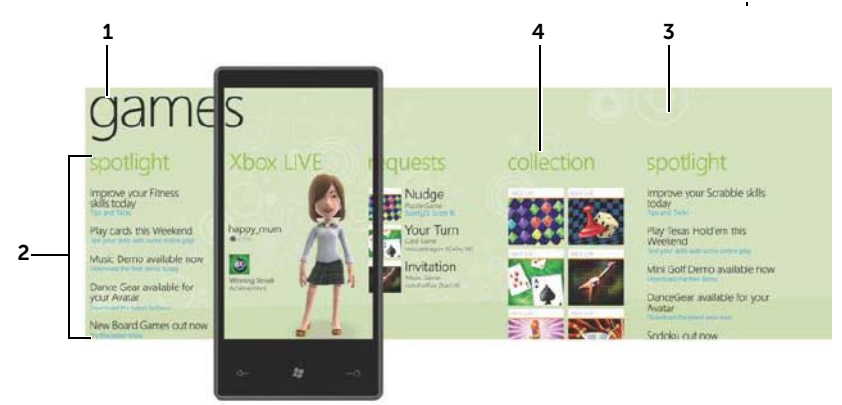

#### 1 Panorama title

The panorama title is the title of the overall panoramic application. It lets you identify the application in use.

#### 2 Panorama section

Panorama sections are the contents, options, or controls grouped according to their specific functionality within the panoramic application.

#### 3 Background image

The background image is the lowest layer of the panoramic screen, giving the screen a magazine-like feel.

#### 4 Section title

The section title is used to identify each section within the application.

### <span id="page-30-0"></span>On-Screen Controls

#### Application Bar

The application bar displays frequently used task buttons. The bar is aligned along the bottom of the screen.

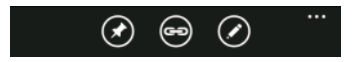

#### Application bar menu

The application bar displays the sequential dots  $\bullet \bullet \bullet$  if additional tasks or commands are organized into an application bar menu.

- To bring up the application bar menu, touch or drag the sequential dots ••• up, or touch, flick, or drag the left or right end of the application bar.
- To close the application bar menu, you can:
	- Touch, flick, or drag the top right or top left corner of the application bar menu.
	- Touch outside the application bar menu.

#### <span id="page-31-0"></span>Context Menu

Contains specific commands for items selected. Touch and hold an item such as a picture or contact to display the context menu.

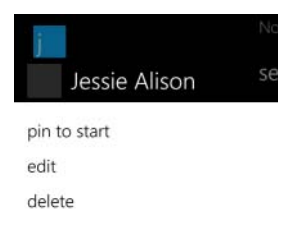

To close the context menu, touch the item, the back button  $\leftarrow$ , or anywhere outside the context menu.

#### Push Button

Touch a push button to initiate or quit an action.

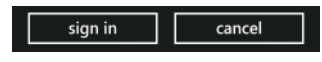

#### Toggle Switch

Touch and drag a toggle switch to toggle between two possible choices, mostly for enabling or disabling a feature or state.

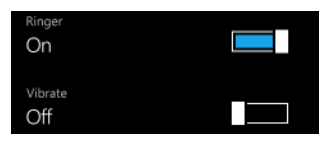

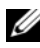

NOTE: You can change the toggle switch color by changing the accent color. For information on changing the accent color, see [To change the](#page-19-0)  [tile color.](#page-19-0)

#### Check Box

Allows you to select one or more options from a multi-selection list. Touch the check box or the accompanying text label to select or clear an option.

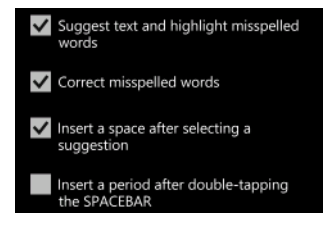

### Radio Button

Represents a set of related, but mutually exclusive options. Touch a radio button or the accompanying text label to select only one option at a time.

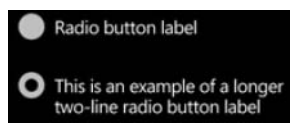

### Slider Track

Controls music or video playback using a slider track. Touch or drag the track or the progress indicator inside the track.

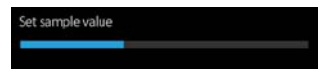

### Text Box

Allows you to type or edit text into your phone. Touch the text box to activate the on-screen keyboard and to type the text.

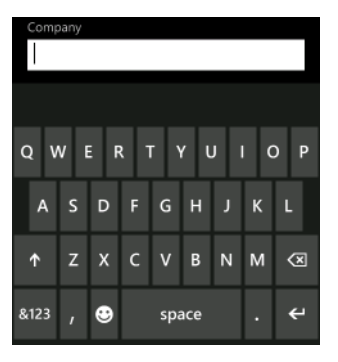

### Using the Cursor

#### To move the cursor between letters

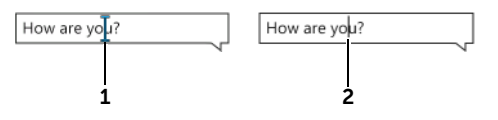

- 1 Touch and hold anywhere within the text box, until the cursor stands out and turns blue. Without lifting your finger, drag the blue cursor to another location in the text box.
- 2 Release the cursor in the desired location.

#### To highlight a word or move the cursor between words

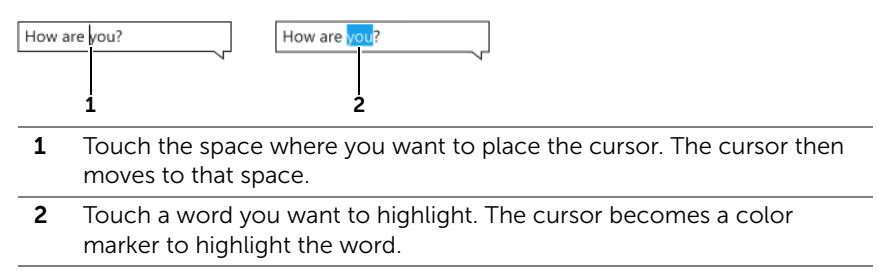

#### List Box

Displays a list of choices. Touch a desired item and the list box highlights the item selected from the list.

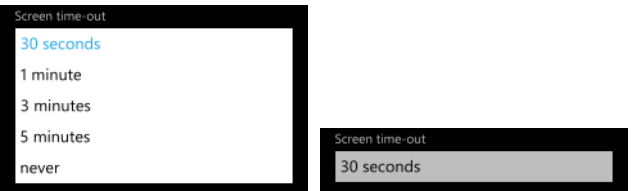

## <span id="page-34-0"></span>On-Screen Keyboard

#### To open the on-screen keyboard

You can type text using the on-screen keyboard. When you touch a field that requires text input, the on-screen keyboard appears. The keyboard automatically rotates to either the portrait or landscape mode based on the orientation of your phone.

#### To close the on-screen keyboard

- Touch anywhere outside the text box.
- Slide out the physical QWERTY keyboard.
- Touch the back key  $\leftarrow$ .

#### Keyboard layouts

 $\mathbb Z$  NOTE: Depending on the current input text, the on-screen keyboard is deployed in several context specific layouts to provide appropriate typing aides.

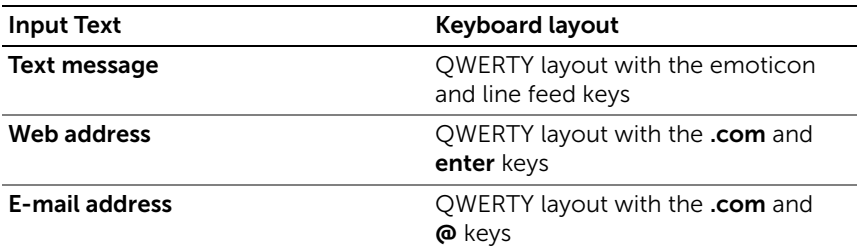

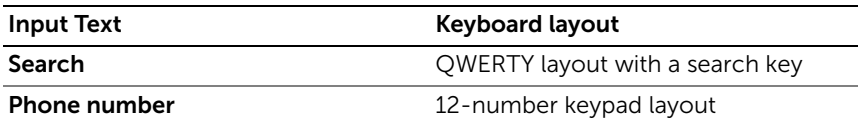

#### Keyboard controls

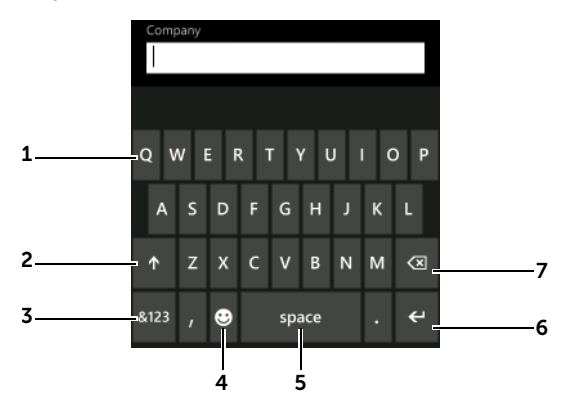

- 1 Touch to type the letter shown on the key into the text box where the cursor appears.
- 2 Touch  $\uparrow$  to switch between the uppercase and lowercase typing modes.
	- Touch  $\uparrow$  twice to enable the Caps Lock mode. Touch the same key to disable the Caps Lock mode.
- 3 Touch &123 to enable the numbers and symbols input mode.
	- Touch **abcd** to switch back to the alphabet input mode.
- 4 Touch  $\odot$  to view the emoticon picker. Touch a desired emoticon to

type in the text box. When the emoticon picker appears, touch  $\epsilon$  or

 $\rightarrow$  to see other available emoticons.

- **5** Touch **space** to include a space.
	- Touch space twice to insert a period that immediately follows the text typed in the text box.
- 6 Touch  $\leftrightarrow$  to start a new line of text.
	- Touch  $\leftarrow$  to confirm your text input.
- 7 Touch  $\overline{X}$  to delete a typed character, symbol, or a space.
	- Touch and hold  $\sqrt{x}$  to quickly delete typed text.

#### To configure the keyboard settings

- 1 Touch the Start  $\rightarrow$  -xapplications  $\rightarrow \bullet$  Settings.
- 2 Under system, select keyboard.
- **3** Touch the settings you want to enable or disable.

# Communicating With People Using Your Dell™ Venue Pro

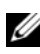

**NOTE:** If you have an application tile on your Start Screen, you will be able to access that application simply by touching the tile. For all other applications that are not pinned to your Start Screen, you will need to go to the applications list to access them.

### Setting Up E-mail and Social Networking Accounts

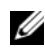

**NOTE:** To proceed with your account settings, you require an active Wi-Fi or mobile data network connection (GPRS, EDGE, 3G, or HSPA) to be able to connect to the Internet. For more information about configuring your phone for Internet connectivity, see [Connectivity settings](#page-71-0).

#### To sign in with your existing account

- **1** Touch Start  $\frac{1}{2}$  → **People** tile → Hick to what's new, or touch Start  $\frac{1}{2}$   $\rightarrow$  applications  $\left(\rightarrow\right)$   $\rightarrow$  Settings  $\rightarrow$  email & accounts.
- 2 Touch set up account or add an account.
- **3** Select the account you want to use for Windows Live, Outlook, Google, or Facebook. If the account type is not displayed, touch other account or advanced setup to create a new one.
- 4 Type your account e-mail address and password into the text boxes.
- 5 Touch the sign in button to sign in.
- **NOTE:** You can also touch the **Email setup** tile from the Start screen to sign in with an existing e-mail account. The tile then becomes the one for that account.

#### To configure your account settings or to create a new account

- 1 Touch Start  $\frac{1}{2}$   $\rightarrow$  applications  $\Theta$   $\rightarrow$   $\bullet$  Settings.
- 2 Under system, select email & accounts-add an account $\rightarrow$ advanced setup.
- 3 Type the user name and password, and touch **Next**. To configure an Exchange server account for your push mail, touch Exchange ActiveSync. To configure other types of accounts which allow you to view e-mail using a web browser, touch Internet email account.
- 4 Type all the information required to set up your account, such as your account name, password, and server address.

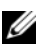

**NOTE:** Contact your service provider's technical support if you are not sure what data is required to set up your account.

- 5 When setting up an Internet e-mail account, flick down to the bottom and touch **advanced settings** to set how often the account downloads or syncs your email, contacts, and other content.
- **6** Touch the **sign-in** button to enable your account using the new settings.

## Using E-mail

 $\mathbb Z$  NOTE: You require an active Wi-Fi or mobile data network connection (GPRS, EDGE, 3G, or HSPA) to be able to send and receive your e-mail. For more information about configuring your phone for Internet connectivity, see [Connectivity settings](#page-71-0).

Once you have successfully set up your e-mail account on your phone, the Start screen displays the tile for that account. For example, the **Hotmail** tile is the starting point for your Hotmail account.

#### To open your e-mail account

When a new e-mail arrives, your e-mail tile such as  $\Box$  on the Start screen displays the number of new messages to alert you. Touch the e-mail tile to open your email inbox. All your received e-mails are delivered to your inbox.

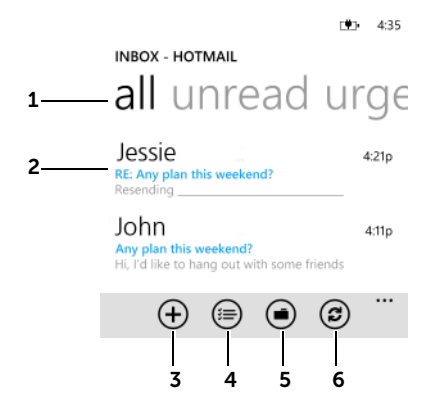

- **1** Flick to or touch the label title to view the e-mails marked with that label.
- 2 Touch the e-mail thread to read the content inside.
	- Touch the left end margin of the e-mail thread to select the e-mail, then touch  $\left(\begin{matrix} \mathbf{m} \\ \mathbf{m} \end{matrix}\right)$  to delete e-mail, or touch  $\left(\begin{matrix} \mathbf{m} \\ \mathbf{m} \end{matrix}\right)$  to move it to another folder.

NOTE: To clear a selected e-mail thread, touch the check box.

**3** Touch  $(\text{+})$  to open the editing screen to compose and send a new email.

- 4 Touch  $\circledast$  to select multiple e-mails to delete or move to another folder.
- 5 Touch  $\bigodot$  to select another e-mail folder and view the e-mails inside.
- 6 Touch  $\odot$  to sync your e-mail account and download new e-mail to your phone.

#### To read e-mails

- **1** Touch the e-mail tile for example  $\blacksquare$  on the Start screen.
- 2 Touch the e-mail thread to read the content.

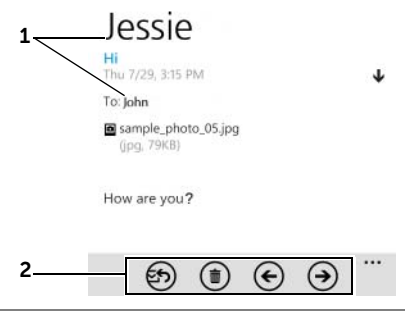

- 1 Touch the contact name to open the profile of the contact who has been saved on your phone. You can touch **send email** and select an email account you want to use to e-mail the contact.
- 2 Touch the buttons from left to right to: Reply to or forward the e-mail; delete the e-mail; read the newer e-mail; read the older e-mail.

#### To quickly find an e-mail

Other than flicking the list of e-mails, touch search  $\Omega$  and type the name of the sender in the text box, keyword of the e-mail subject, or the content you are looking for. The screen displays the matching email and highlights the text that matches the text you have entered in the text box.

#### To compose and send an e-mail

- 1 Touch the e-mail tile on the Start screen.
- 2 Touch the new  $\left(\frac{1}{2}\right)$  button to send a new message.
- **3** You may do either:
- In the **To:** text box, touch  $\Theta$ , and then choose a contact.
- Touch in the To: text box, and type the contact's e-mail address. Your phone will offer suggestions as you type.
- 4 Touch in the Subject: text box and type a subject.
- 5 Touch below the **Subject:** text box, compose your message, and then touch send  $\epsilon$ .

NOTE: To send an e-mail to multiple contacts, separate their e-mail Ø addresses with a semicolon while typing.

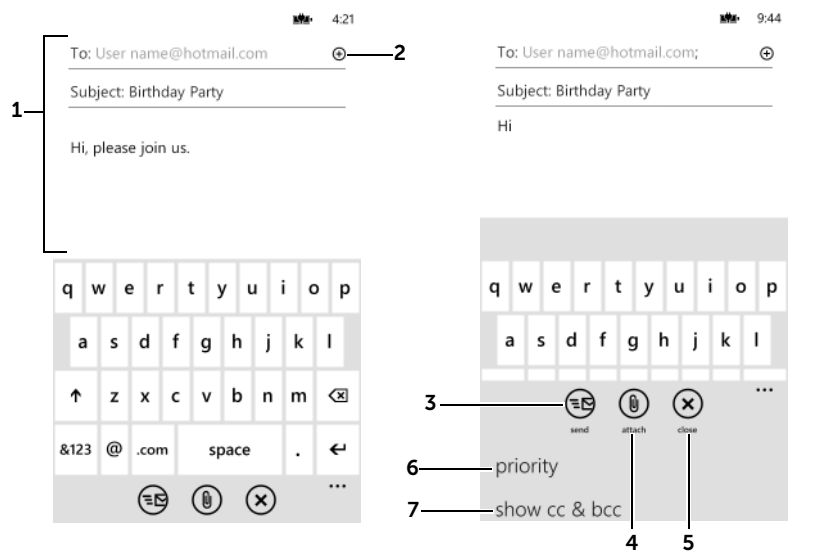

**1** Type the email address, subject, and content.

NOTE: To send an e-mail to multiple contacts, separate their e-mail addresses with a semicolon while typing.

2 Touch  $\oplus$  to open a list of contacts with e-mail addresses, and select the name of the contact you want to send the e-mail.

- **3** Touch the **send** task button to send the e-mail.
- 4 Touch the **attach** task button to attach files stored on your phone (such as pictures and documents).
- 5 Touch the **close** task button to:
	- Save: save the e-mail to your drafts folder.
	- Discard: Delete the e-mail.
	- Cancel: Return to the e-mail composing screen to continue editing.

Touch or drag the application bar upward to choose from these options:

- **6** priority: Set e-mail priority.
- 7 show  $cc \& bcc$ : Send the e-mail to others as a carbon copy (Cc) or blind carbon copy (Bcc).

### Calling

#### To call by dialing

- 1 Touch Start  $\frac{1}{2}$  → Phone tile  $\frac{1}{2}$ , or touch Start  $\frac{1}{2}$  → applications  $\Theta \rightarrow$  Phone.
- **2** Touch  $\textcircled{F}$  from the application bar at the bottom to access the on-screen keypad.
- **3** Type the phone number to call using the on-screen dialpad.
- 4 Touch the call push button to call the typed number.

#### To call a contact

- 1 Touch Start  $\blacktriangleleft \rightarrow$ People tile  $\blacktriangleright$  or touch Start  $\blacktriangleleft \rightarrow$ applications  $\Theta \rightarrow \blacksquare$  People to open the People application.
- 2 Flick to the all section to view all the contacts saved on your phone. Flick the list of contacts and touch the name of the contact you would like to call.

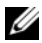

 $\mathbb Z$  NOTE: To quickly locate a contact without flicking the list, touch an alphabet tile along the left side of the contacts list, then from the alphabet board that opens, touch the alphabet that the contact name starts with.

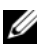

 $\mathbb Z$  NOTE: To select a contact from previous calls, flick to the recent section and touch a contact tile.

3 From the profile screen of the contact, touch the call [number, mobile, work, home, etc.] to call the contact.

#### To manage missed, outgoing, and received calls

- 1 Touch Start  $\frac{1}{2}$  → Phone tile  $\frac{1}{2}$ , or touch Start  $\frac{1}{2}$  → applications  $\Theta \rightarrow \blacksquare$  Phone.
- 2 Flick the call history to locate a call displayed either with a phone number or with a contact's name.
- 3 You can choose to do the following:
- Touch  $\Omega$  to call back the contact or phone number.
- Touch and hold a contact name or phone number, then touch delete item to erase the call from the call history.
- Touch the contact or phone number to open the **profile** screen, then:
	- a Touch the call [number, mobile, work, home, etc.] to call back.
	- **b** Touch **text number [mobile**] to send a text or multimedia message to the caller.
	- c Touch send email to e-mail the caller.
	- **d** Touch  $\left(\mathbf{H}\right)$  from the application bar to add the phone number as a new contact or as an existing contact's new number; touch  $\odot$  to edit the caller's contact information if the caller is already a contact saved in the **People** application.
- $\bullet$  To erase all calls from the call history, touch  $\cdots$  or drag the application bar upwards-xielete all.

#### To answer a call

Touch the **answer** button to answer an incoming call.

#### To cancel dialing or end an active call

Touch the **end call** push button.

#### To reject an incoming call

Touch the **janore** button.

#### To listen to your voicemail

- 1 Touch Start  $\blacktriangleleft \rightarrow$ Phone tile  $\blacktriangleleft$ , or touch Start  $\blacktriangleleft \rightarrow$ applications  $\Theta \rightarrow$  Phone.
- 2 Touch the voicemail icon  $\textcircled{m}$  on the application bar at the bottom.
- **NOTE:** If no voicemail number is stored on your SIM card, you will be U asked to create one. See [To adjust call settings](#page-45-0) for information on how to save your voicemail number.

 $\overline{a}$ 

### To manage ongoing calls

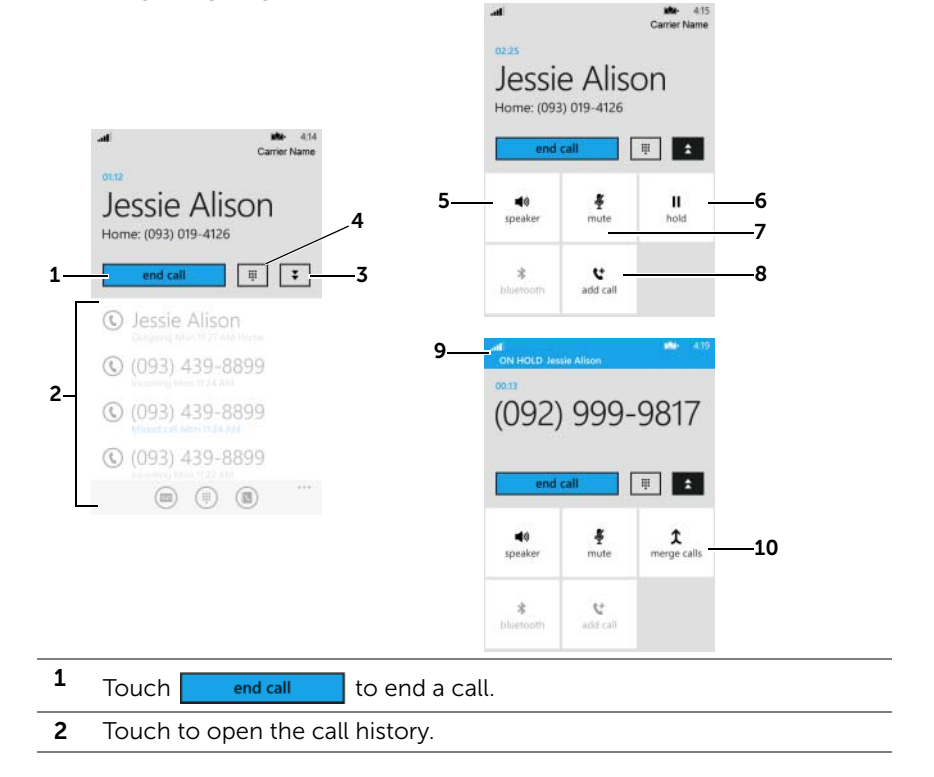

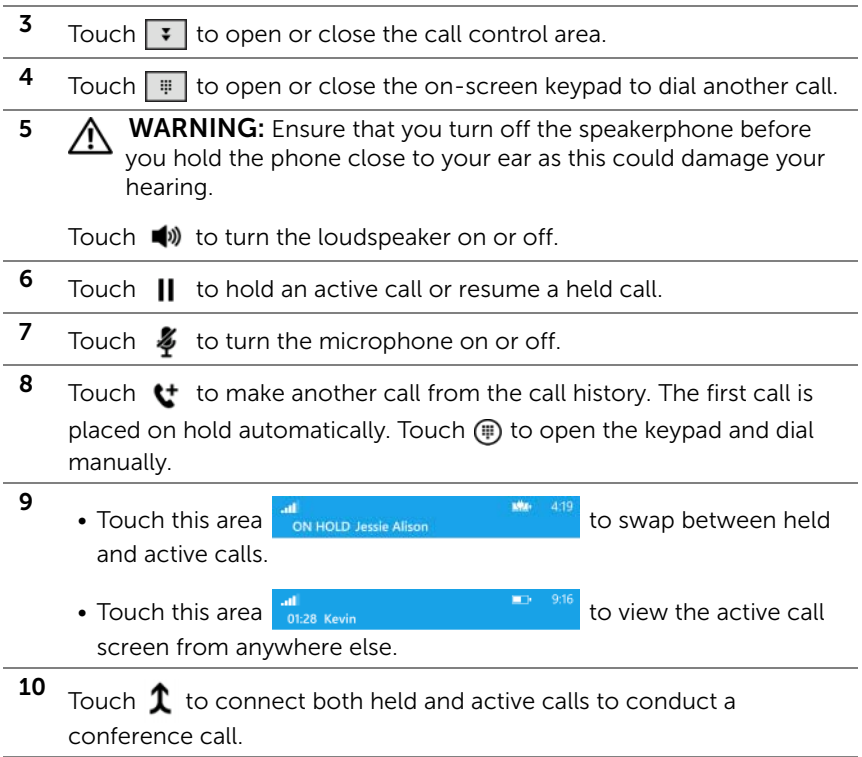

#### <span id="page-45-0"></span>To adjust call settings

You can change call settings to suit your personal needs, or enable the call services available from your network service provider.

- 1 Touch Start  $\blacktrianglelefteq$  -Phone tile  $\blacktrianglelefteq$  , or touch Start  $\blacktrianglelefteq$  -applications  $\Theta \rightarrow \blacksquare$  Phone.
- 2 Touch ••• or drag the application bar upwards→call settings.

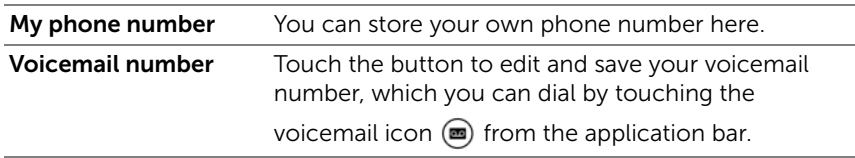

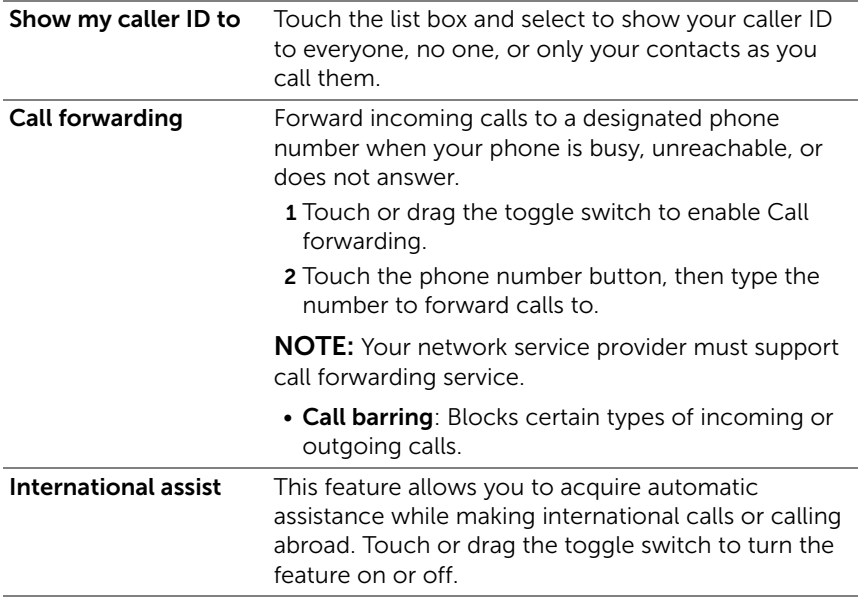

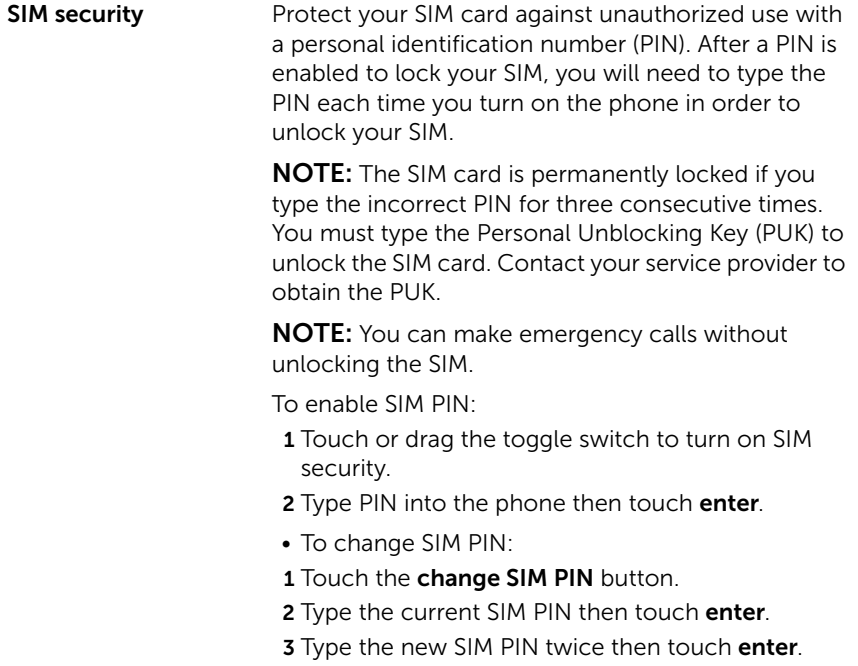

### Managing Contacts Using the People Application

Touch Start  $\blacktrianglelefteq$  → People tile  $\blacktriangleright$  , or touch Start  $\blacktrianglelefteq$  →applications → **People** to open the People application, where you can manage your contacts and communicate with them through calls, text messages, e-mails, and Internet social networking websites such as Windows Live, Facebook, and others.

#### To add a new contact manually

- 1 Touch Start  $\blacktriangleleft \rightarrow$ People tile  $\blacktriangleright$  or touch Start  $\blacktriangleleft \rightarrow$ applications → People.
- 2 Flick to the all section, and touch  $(+)$ .
- 3 Touch and fill the contact information you need. Flick the screen to find more items to fill.
- 4 Touch  $\left(\widehat{\mathbf{H}}\right)$  on the application bar to save the contact.

#### To add a new contact from the [application bar](#page-30-0) of the Phone application:

- 1 Touch Start  $\mathbb{Z}$  → Phone tile  $\mathbb{C}$ , or touch Start  $\mathbb{Z}$  →applications  $\Theta \rightarrow$  Phone.
- 2 Do either of the following:
- Touch  $\circledR$  to view the People application, and then touch  $\circledR$  to add a new contact.
- Touch  $\textcircled{\tiny{\textsf{F}}}$ , type the phone number, and touch save to save the number to a new or an existing contact.

#### To find a contact

- 1 Touch Start  $\frac{1}{2}$  → People tile  $\frac{1}{2}$ , or touch Start  $\frac{1}{2}$  → applications → People.
- 2 Flick to the all section containing all the contacts, or to the recent section to find the contact tiles from the call history.
- **3** Flick the contacts and touch a desired entry to view the contact profile.

#### <span id="page-49-0"></span>To quickly locate a contact

- 1 Touch Start  $\frac{1}{2}$  → People tile  $\frac{1}{2}$ , or touch Start  $\frac{1}{2}$  → applications → People.
- 2 Do either of the following:
- Touch an alphabet tile along the left side of the **all** contacts list. From the quick jump grid that opens as an alphabetical board, touch the alphabet that the contact name starts with. The screen displays the contacts whose names start with the selected alphabet.
- Touch search  $\Omega$  and type the name of the contact to search in the text box. The screen displays the matching contact names and highlights the letters that match your typing.

#### To call, e-mail, or send a message to a contact

- 1 Touch Start  $\blacktrianglelefteq \rightarrow$ People tile  $\blacktriangleright$  or touch Start  $\blacktrianglelefteq \rightarrow$ applications → People.
- 2 Locate the contact that you want to call, mail, or send a message (for more information, see [To quickly locate a contact\)](#page-49-0).
- **3** Touch the name or number of the desired contact.
- 4 You could either:
- Touch the **call [number, mobile, work, home**, etc.] to call the contact.
- Touch text number [mobile] to send a text or multimedia message to the contact.
- Touch send email to send an e-mail to the contact.

#### To pin a contact to the Start screen

- 1 Touch Start  $\frac{1}{2}$  → People tile , or touch Start  $\frac{1}{2}$  → applications → People.
- 2 Do either of the following:
- From the recent or all section, touch and hold a contact to view the context menu, then touch pin to start.
- From the recent or all section, touch a contact to open the contact profile, then touch the pin icon  $\odot$  in the application bar.

#### To link contacts

You can link another contact to the current one you are viewing. If the contact has a linked contact, the phone number or e-mail of the linked contact will appear in the profile of the current contact.

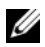

 $\mathbb Z$  NOTE: Linked contacts will not appear in the contacts list.

- 1 Touch Start  $\rightarrow$  -People tile , or touch Start  $\rightarrow$ applications → People.
- 2 Locate the contact that you want. (for more information on locating a contact, see [To quickly locate a contact\)](#page-49-0).
- 3 Touch the name or number of the desired contact.
- 4 Touch  $\bigcirc$  in the application bar.
- 5 Touch choose a contact to open the list of contacts.
- **6** Touch the contact that you want to link to the current contact.

#### To edit a contact

- 1 Touch Start  $\frac{1}{2}$  → People tile  $\frac{1}{2}$ , or touch Start  $\frac{1}{2}$  → applications → People.
- 2 To edit a contact:
- From the all section or the **recent** section, touch and hold a contact to view the context menu, then touch edit.
- If you have opened a contact profile, touch  $\oslash$ .

#### To delete a contact

- 1 Touch Start  $\frac{1}{2}$  → People tile , or touch Start  $\frac{1}{2}$  → applications → People.
- 2 To delete a contact:
- From the **all** section or the **recent** section, touch and hold a contact to view the context menu, then touch **delete**.
- $\bullet$  If you have opened a contact profile, touch  $\bullet\bullet\bullet$  or drag the [application bar](#page-30-0) up and touch delete.

#### To import contacts from your accounts

After you set up an e-mail or social networking account on your phone, your contacts and friends from that account are imported automatically into your People application.

#### To view feeds from a social networking account

After you set up an account such as Windows Live or Facebook, your friends' messages and wall posts appear in time order in the **what's new** section in the **People** application, their pictures are displayed in the **[Pictures](#page-79-0)** application, and your own feeds pop up in your Me tile.

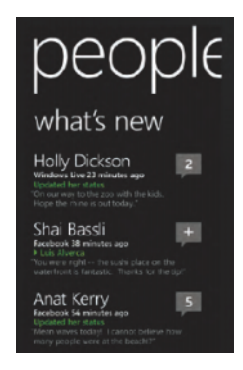

#### To post a quick message to your account

To post a quick message to let your friends know your current status:

- 1 Touch the Me tile.
- 2 Touch the quick message area located to the right of your profile picture.
- **3** Type your message into the text box.
- 4 Touch the **post**  $\bigoplus$  button.

#### To import contacts from your SIM card

- 1 Put your old SIM card into your new phone.
- **2** From the People application, flick to the **all** section, or touch Start  $\blacktriangle$   $\rightarrow$  applications  $\Theta \rightarrow \bullet$  Settings→ flick to applications  $\rightarrow$ people.
- 3 Touch import SIM contacts.

### **Messaging**

To compose, send, and read text and multimedia messages, touch

Start  $\mathbf{M} \rightarrow \mathbf{M}$ essaging tile  $\mathbb{R}^{\mathbb{N}}$  or touch Start  $\mathbf{M} \rightarrow \mathbf{A}$  applications  $\Theta \rightarrow \mathbf{M}$ 

**Messaging**. The Messaging screen opens with a list of message conversations representing all the received and sent messages.

#### To compose and send a text message

- 1 Touch the Messaging tile on the Start screen.
- 2 Touch the new  $\left(\frac{1}{2}\right)$  button in the messaging screen.
- **3** Enter the name of the recipient in the To: field using one of the following methods:
- Type the contact's name, mobile number, or e-mail address. Select the desired contact in the list that appears.
- Touch  $\bigoplus$ , then flick to see the desired contacts, and touch to select the contact.

To add more recipients, touch  $\Theta$ .

4 Touch the message box to compose your message.

**NOTE:** To add an attachment, touch  $\left(\mathbf{0}\right)$  and then select any file saved on your phone.

5 Touch send  $\mathbf{F}$  to send the message.

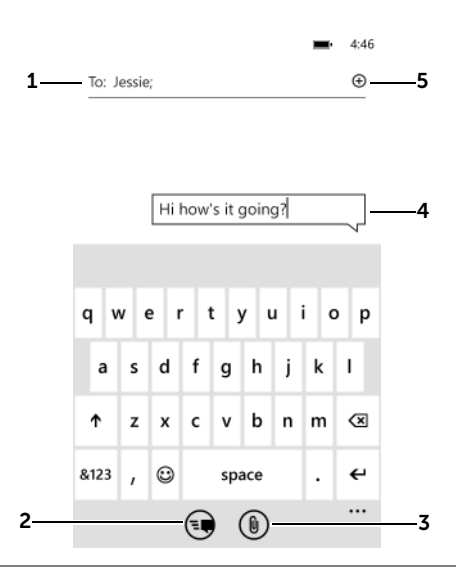

1 Type a mobile phone number or a contact name saved on your phone. As you type a contact name, matching contacts with their mobile numbers appear below the To: line. Touch a matched contact to enter the contact's mobile number, or continue typing the full name then touch the enter key.

NOTE: To send e-mail to multiple contacts, separate them by typing a semicolon.

- 2 Touch to send the text message.
- **3** Touch to attach files such as pictures and documents stored on your phone.
- 4 Touch to compose your message.
- 5 Touch to open a list of contacts, and select the one you want to send the message.

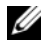

 $\mathbb Z$  **NOTE:** To start a text conversation similar to online instant messaging, you can continue to compose and send messages to the same recipient(s). All of the sent and received messages between you and recipient(s) appear in the form of conversation logs.

#### Receiving messages

When a new message arrives, a notification bar showing the sender and part of the message text appears at the top of the screen, and the

**Messaging** tile  $\mathbb{R}^{\mathbb{N}}$  shows the number of new messages to remind you.

#### To read a text message

Messages sent and received from the same contact or phone number are grouped into a conversation, in which you can see all of the messages exchanged between you and the contact.

You can:

- Touch the notification bar at the top of the screen to display the messages exchanged between you and the sender, the latest one at the bottom.
- Touch the **Messaging** tile  $\mathbb{R}^{\mathbb{Z}^{\mathbb{Z}}}$  to open a list of conversations sorted by the contact name or phone number of the sender. Touch a conversation to view all the messages exchanged between you and the sender.

If the message contains:

- Web address-touch it to open the Internet Explorer browser and see the web site.
- Phone number—touch it to open the **Phone** application and call the number.
- E-mail address—touch the e-mail address to open the e-mail application and compose an e-mail to send to the address.

#### To forward the message

- 1 Touch Start  $\frac{1}{2}$  -Messaging tile  $\frac{1}{2}$ , or touch Start  $\frac{1}{2}$  -> applications  $\Theta \rightarrow \blacksquare$  Messaging.
- 2 Touch a conversation to view the messages exchanged with a contact.
- **3** Touch and hold a message text box
- 4 Touch forward from the context menu that appears.
- 5 Type the receiver's name, mobile phone number, or e-mail address in the To: text box.
- 6 Touch send  $\leftarrow$  to forward the message.

#### To reply to a text or multimedia message

- 1 Touch Start  $\mathbf{H}\rightarrow\mathbf{M}$ essaging tile  $\mathbb{R}^{1}$  , or touch Start  $\mathbf{H}\rightarrow\mathbf{M}$ applications → Messaging.
- 2 Touch a conversation to view the messages exchanged with a contact.
- 3 Type your reply message into the Type a message text box at the bottom.
- 4 Touch send  $\bigcirc$  to send your message to the sender.

#### To delete a message or a message thread

- 1 Touch Start  $\frac{1}{2}$  -Messaging tile  $\frac{1}{2}$ , or touch Start  $\frac{1}{2}$   $\rightarrow$ applications  $\Theta \rightarrow \blacksquare$  Messaging.
- 2 Touch a conversation to view the messages exchanged with a contact.
- **3** To delete a message within a conversation, touch and hold a message text box **the suggest of the context menu that** appears, touch **delete→delete** button to confirm deletion.

4 To delete all the messages with the contact, touch ••• or drag the application bar upward to bring up the application bar menu. Touch delete conversation→delete button to confirm deletion.

## Internet

NOTE: To connect to the Internet using your phone, you require an active Wi-Fi or mobile data connection (GPRS, EDGE, 3G, or HSPA). For more information about configuring your phone for Internet connectivity, see [Connectivity settings](#page-71-0).

### Using bing Search

You can use the bing search Box to find websites and other Internet content such as news feeds. From anywhere on your phone touch

search  $\Omega$  to find content. The bing search screen opens with the search box at the top.

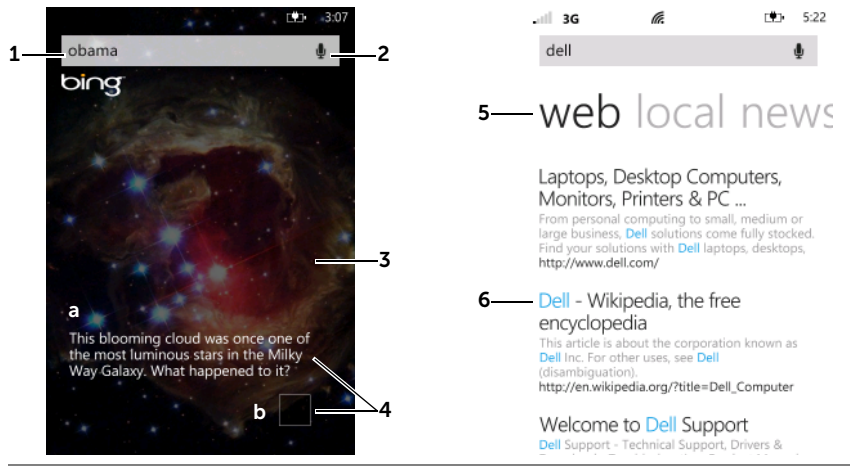

- 1 a Type the keyword or full text in the search box. As you are typing, search suggestions that fully or partially match the text being typed appear below the search box.
	- b Flick the search results and touch a desired one, or type your search subject then touch the enter button on the keyboard.
- **2 a** Touch to search using speech commands.
	- **b** Say the name or keyword of the subject you are looking for.
	- c Touch go to start searching.
- **3** This bing picture changes each time you restart the search application.
- **4** a Touch the displayed information to start the browser and view web content, or to start the Maps application to locate a place associated with the information.
	- **b** Touch the square to display information relevant to the current bing picture.
- 5 The matching web links and news feeds are displayed in separate sections. For example, touch or flick to web to view matching web links; touch or flick to news to view matching news feeds.
- **6** Touch a desired link to open the browser and view the content.

### Browsing the Internet

#### To open the browser

Touch Start  $\frac{1}{2}$  → Internet Explorer tile  $\frac{1}{2}$ , or touch Start  $\frac{1}{2}$  → applications  $\Theta \rightarrow \Theta$  Internet Explorer.

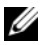

**NOTE:** If you have an application tile on your Start Screen, you will be able to access that application simply by touching the tile. For all other applications that are not pinned to your Start Screen, you will need to go to the applications list to access them.

#### To use the browser

O)

NOTE: For information on the touch gestures used for viewing a web page, see [Touch Screen Gestures.](#page-20-0)

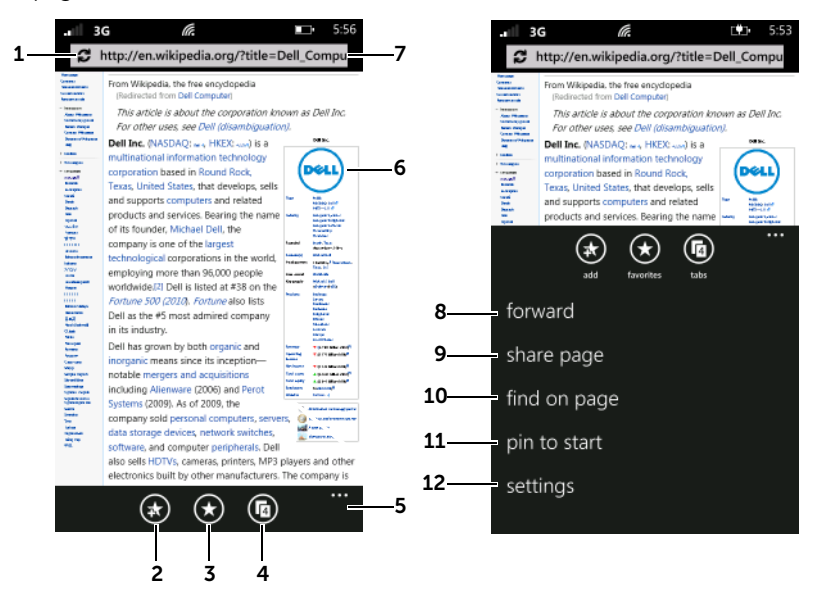

- 1 Touch to reload the current page.
- 2 Touch the add button  $\left(\frac{1}{\epsilon}\right)$  to add the current web page to your favorites list.
- 3 Touch the favorites button  $\left(\bigstar\right)$ , and flick to view your favorites list or the history of last visited web pages. Touch a web page link to open the web page.
- 4 Touch the **tabs** button  $\blacksquare$  to view thumbnails of all the browser windows. The number of available browser windows is displayed on the tabs button.
	- To switch from one browser window to another, touch the thumbnail of the browser window you want to view. The window is then displayed in full screen.
	- To close a browser window, touch  $(\widehat{x})$  on the browser window.
	- To open a new browser window:
		- **a** Touch the **new** button  $\left(\text{+}\right)$ .
		- **b** To manually add a new web page, touch the **add** button  $\left(\frac{1}{n}\right)$  then enter the name and URL address of the web page. To add a new page from the favorites list, touch the **favorites** button  $\left(\star\right)$  then select a web page from the list.
		- c A new browser window opens and leads you to the new web page.

NOTE: To create a new browser window, you can also touch and hold a link on a web page to view the context menu, and then select open in new tab from the menu. The web page of that link opens in a new window.

- **5** Touch  $\bullet \bullet \bullet$  or drag the application bar up to open the application bar menu for additional menu items.
- 6 Touch and hold an image on a web page, then select save picture to download it to the [Pictures](#page-79-0) application on your phone, or select share to send the image using text messaging or e-mail.
- 7 Touch the web address text box, and enter the address of a web site you would like to view.
- 8 forward: Touch to move to the next page.
- **9 share page:** Send the address of this web page to others using text messaging or an e-mail account.
- 10 find on page: Find text within a web page. Enter the search text into the text box. Touch the previous or next button to go to the previous or next matching item.
- 11 pin to start: Touch to pin the current web page as a tile on the Start screen. You can touch the web page tile from the Start screen to open the Internet Explorer browser with that page.
- **12** settings: Touch to configure the browser settings such as to delete history of visited web pages.

### Using Maps

Maps helps you find your current location, view real-time traffic situations, and get directions to your destination. You can also locate addresses or places of interest on a map.

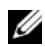

NOTE: To connect to the Internet using your phone, you require an active Wi-Fi or mobile data connection (GPRS, EDGE, 3G, or HSPA). For more information about configuring your phone for Internet connectivity, see [Connectivity settings](#page-71-0).

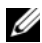

**NOTE:** The Maps application does not completely cover every location.

#### To enable location source

To obtain directions to desired places and find your current location using Maps, you need to enable the location sources:

- 1 Touch Start  $\blacktriangleleft$   $\rightarrow$  applications  $\blacktriangleright$   $\rightarrow$   $\clubsuit$  Settings.
- 2 Under system, touch location→ touch or drag the toggle switch to turn on Location services.
- 3 Touch Start  $\blacktriangle$   $\rightarrow$   $\bowtie$   $\bowtie$  Maps.
- 4 On the Maps screen, touch  $\cdots$  or drag the application bar upward to open the application bar menu→  $\ddot{\phi}$  settings→ touch or drag the toggle switch to turn on Use my location.

#### To move around a map

- 1 Touch Start  $\blacktriangle$   $\rightarrow$  applications  $\blacklozenge$   $\rightarrow$  Maps.
- 2 Flick or drag the map in any direction on the screen to view the desired area.
- **3** If you spot a place of interest while navigating the map, touch and hold the place to display the address.

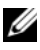

 $\mathbb Z$  **NOTE:** For information on the touch gestures used for viewing a map, see [Touch Screen Gestures.](#page-20-0)

#### <span id="page-62-0"></span>To find a location on the map

- 1 Touch Start  $\rightarrow$   $\rightarrow$   $\rightarrow$   $\rightarrow$  Maps.
- 2 On the Maps screen, touch search  $\overline{P}$ .
- **3** To search by typing, type the name of the place you want to find in the search box and touch  $\rightarrow$  . You can enter an address, a city or country, or a type of business or organization such "restaurant"

or "school". To search by voice, touch  $\mathbf{\mathbf{\bullet}}$  then say your destination.

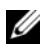

 $\mathbb Z$  **NOTE:** As you enter the information, previous searches or matching locations appear below the search box. You can touch a place name or address to show the location on the map.

#### Map viewing controls

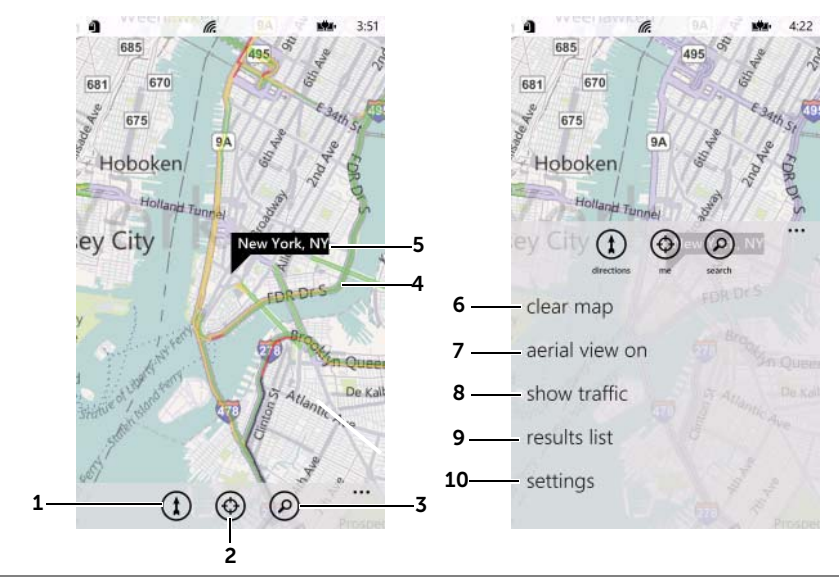

- **1** Touch  $(f)$  to obtain directions (see To get directions to your [destination\)](#page-64-0).
- $2$  Touch  $\bigoplus$  to see your current location on a map.
- $3$  Touch  $\Omega$  to locate a place of interest on the map.
- 4 The map displays colored lines along the roads where real-time traffic data can be collected. Green lines indicate good traffic speeds, yellow ones indicate slower speeds, and red ones indicate congested traffic.
- 5 The place you found on the map is marked. Touch the name of the place to view the address, details, and reviews for the place if the information is available (see [To view the details of a place](#page-64-1)).

Touch  $\cdots$  or drag the application bar up to view the application bar menu:

- 6 Remove marked locations from the map.
- 7 Displays the map in non-real-time satellite view.
- 8 Display or hide colored lines that indicate traffic conditions around the area.
- **9** Opens the list of places found on the map.
- 10 Opens the settings menu to turn the Use my location mode on or off, or delete map viewing history.

#### <span id="page-64-1"></span>To view the details of a place

- 1 Touch Start  $\frac{1}{2}$   $\rightarrow$  applications  $\rightarrow$   $\rightarrow$  Maps.
- 2 Find a desired location on the map (see To find a location on the [map\)](#page-62-0).
- **3** Touch the name of the place.

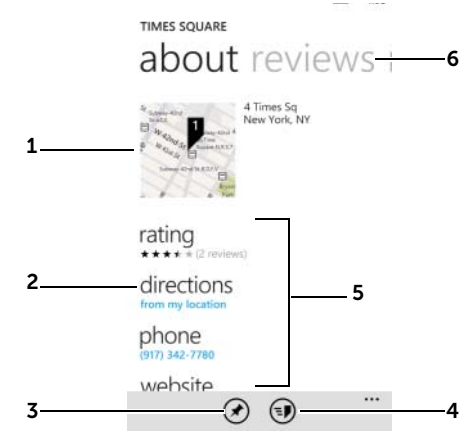

- 1 Touch to open the map displaying the location of the place.
- 2 Touch to obtain directions (see [To get directions to your destination\)](#page-64-0).
- **3** Touch to pin the map of the place on the Start screen.
- 4 Touch to send the address using text messaging or e-mail.
- 5 Touch to view the rating, call the contact number, or visit the website of the place if available.
- **6** Flick to or touch the **reviews** section title to view reviews for the place. Flick to or touch the **nearby** section title to view recommended places around the area.

#### <span id="page-64-0"></span>To get directions to your destination

- 1 Touch Start  $\blacktriangleright$   $\rightarrow$   $\bowtie$   $\bowtie$   $\bowtie$  Maps.
- 2 When viewing a map or when a place is found:
	- Touch the **directions** button  $(\hat{\mathbf{t}})$ .
	- Touch the name of the place on the map→directions.

 Type the starting point in the **Start** text box and your destination in the  $\triangle$ End text box.

 $\mathbb Z$  NOTE: By default, your current location is the starting point, and the place you found on the map is your destination.

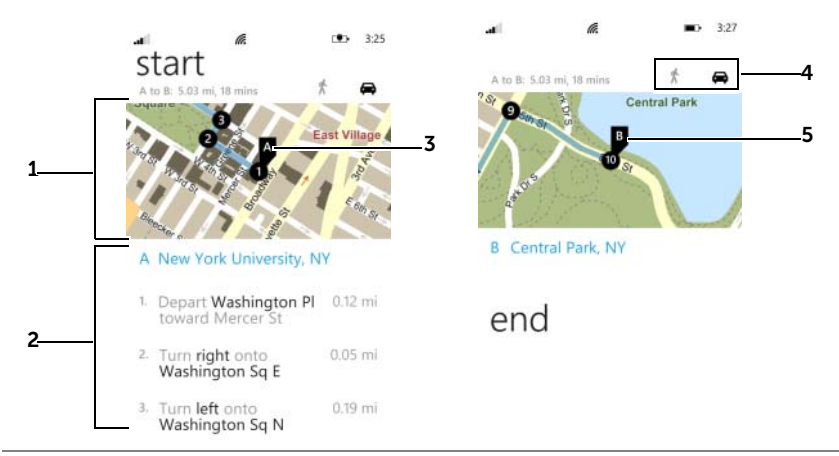

- The map moves and displays matching locations along the route as you scroll the list of directions below.
	- Touch the map to fully display it.
- 2 Scroll the list of directions or touch a location to view the route on the map.
- Your starting point is marked as A.
- Choose how you want to get to your destination: driving or walking.
- Your destination is marked as B.

### **Marketplace**

Use Marketplace to download music and install applications and games on your phone.

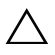

CAUTION: Applications downloaded from the Internet can be from unknown sources. To protect your phone and personal data, download applications only from trusted sources such as Marketplace.

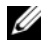

 $\mathbb Z$  NOTE: Applications downloaded from Marketplace may not support automatic screen orientation to portrait or landscape.

#### To open Marketplace

Touch Start  $\frac{1}{2}$  -Marketplace tile  $\begin{bmatrix} 0 \\ 1 \end{bmatrix}$ , or touch Start  $\frac{1}{2}$   $\rightarrow$ applications  $\Theta \rightarrow \blacksquare$  Marketplace. The Marketplace main screen opens with featured music or applications for direct access.

#### To install applications or games from Marketplace

- 1 Touch Start  $\frac{1}{2}$  -Marketplace tile  $\frac{1}{2}$ , or touch Start  $\frac{1}{2}$   $\rightarrow$ applications  $\Theta \rightarrow \bullet$  Marketplace.
- **2** From the Marketplace main screen, touch apps.
- **3** Flick the screen contents to find your desired category or application.

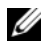

**NOTE:** You can touch search  $\Omega$  to find an application.

- 4 Touch the desired application to read the introduction, user ratings, and reviews of the application.
- 5 On the application details screen, touch the **install** button to start download and installation. Touch **buy** if it is a paid application.

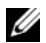

 $\mathbb Z$  NOTE: Touch share to send the application information using messaging or e-mail.

6 Follow the instructions on the screen to create your Marketplace account using your Windows Live ID, or sign in with your account if you already have one.

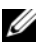

 $\mathbb Z$  **NOTE:** Skip this step if you have already signed in to your account.

7 Follow the instructions on the screen to proceed with the installation.

#### To download music from Marketplace

The Marketplace downloader allows you to browse, search, purchase, download, and play music available from its music store.

- 1 Touch Start  $\frac{1}{2}$  -Marketplace tile  $\frac{1}{2}$ , or touch Start  $\frac{1}{2}$   $\rightarrow$ applications  $\Theta \rightarrow \bullet$  Marketplace.
- 2 From the Marketplace main screen, flick to the featured artists or albums, or touch **music** to find out more choices.
- **3** Flick to the category such as **new releases** or touch a genre in which you can find your desired album, single, or artist.
- **NOTE:** You can touch search  $\Omega$  to find an artist, album, or single.
	- 4 After you find an album or a single, touch the cover image of the album to open the playback screen and play the sample clips of all songs inside the album, or touch  $\odot$  next to the single to play the clip of the selected single.

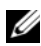

**NOTE:** From the playback screen, touch  $(\mathbf{w})$  or  $(\mathbf{w})$ , or flick the album image to play the previous or next song.

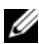

 $\mathbb Z$  **NOTE:** Touch the artist name next to the album cover image to find more albums by the artist.

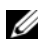

NOTE: The playback progress of the selected album or single with the artist's picture also appears in the Zune application, see [Playing Music](#page-80-0)  [and Video Using Zune](#page-80-0) for how to control playback.

5 To download an album, touch the price tag right below the album image. To download a single, touch the entry of the single.

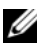

**NOTE:** Music downloads require a payment.

- **6** Touch buy to confirm your purchase for the download.
- 7 Follow the instructions on the screen to create your Marketplace account using your Windows Live ID, or sign in with your account if you already have one.

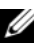

 $\mathbb Z$  NOTE: Skip this step if you have already signed in to your account.

8 Follow the instructions on the screen to complete downloading.

### Games and Xbox LIVE

All of the games you downloaded from Marketplace are stored in the Games application. You can also play on-line games on Xbox LIVE using an Internet connection.

#### To open Games

Touch Start  $\blacktriangleleft \rightarrow$  applications  $\blacktriangleright \rightarrow$   $\blacktriangleright$  Games.

#### To start a game

From the Games main menu, flick to the **collection** section, then touch the game you want to play.

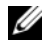

NOTE: Touch Get more games to find games you can download from Marketplace or play on Xbox LIVE.

#### To play on-line games on Xbox LIVE

- **1** From the Games menu, flick to the **Xbox LIVE** section.
- 2 Touch Join Xbox LIVE to play with friends to first set up your Xbox LIVE account with your Windows Live ID. Touch I already have an Xbox LIVE account and sign in with your existing account to start playing.

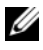

**NOTE:** For information on playing games on Xbox LIVE, see [WindowsPhone.com](http://www.microsoft.com/Windowsmobile/en-us/default.mspx).

# Customizing Your Dell™ Venue Pro

You can customize how your phone works to suit your individual needs.

- 1 Touch Start  $\frac{1}{2}$   $\rightarrow$  applications  $\Theta$  $\rightarrow$   $\bullet$  Settings.
- 2 Flick to the system section to choose from the following settings.

#### Display settings

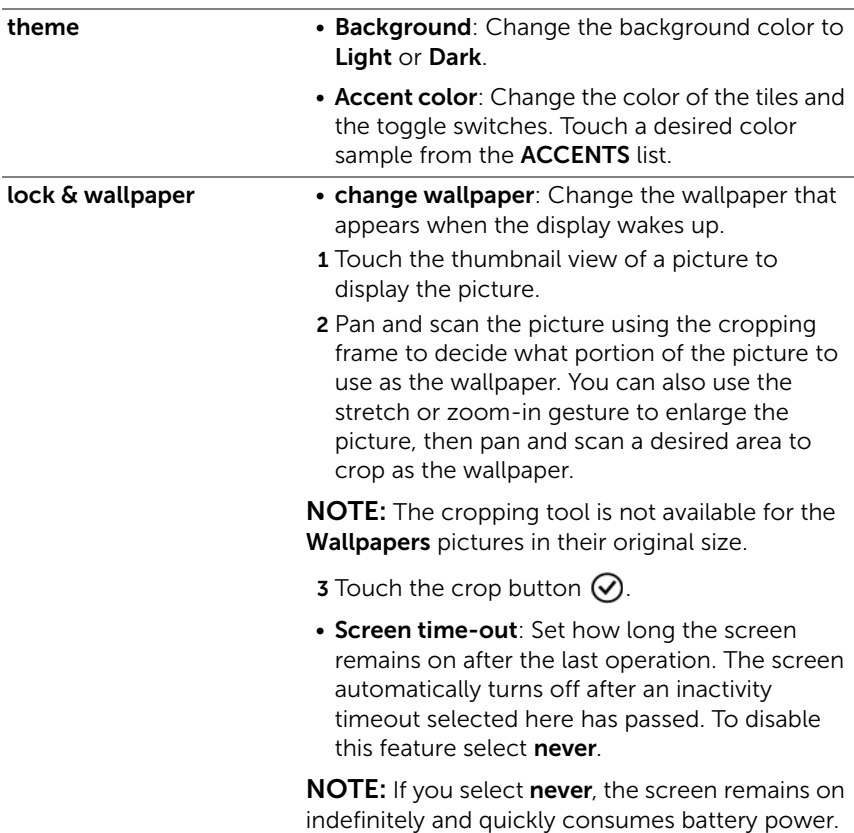

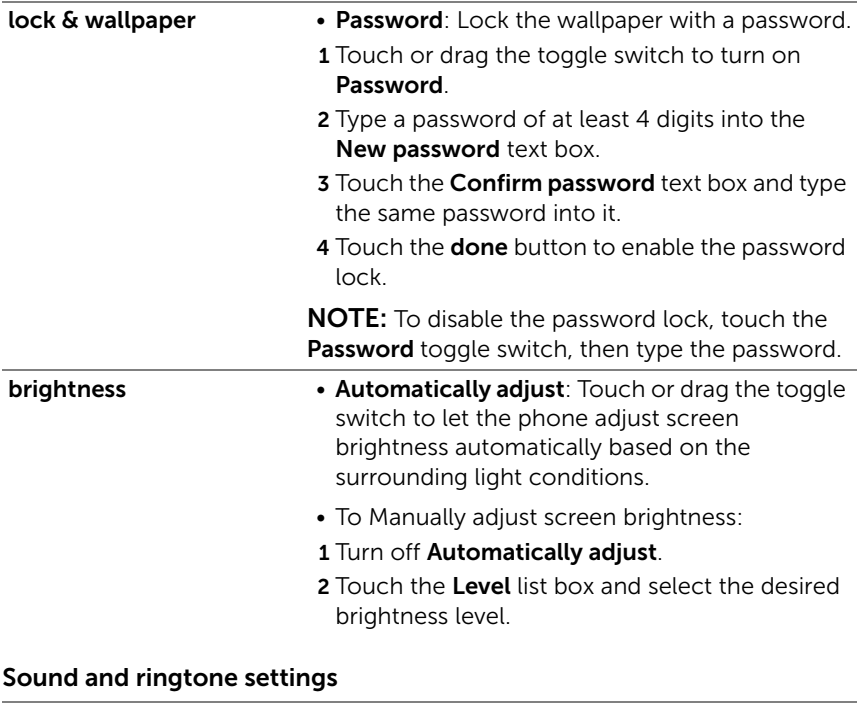

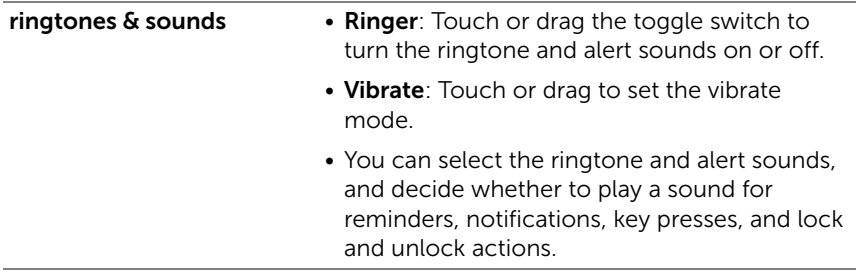

#### <span id="page-71-0"></span>Connectivity settings

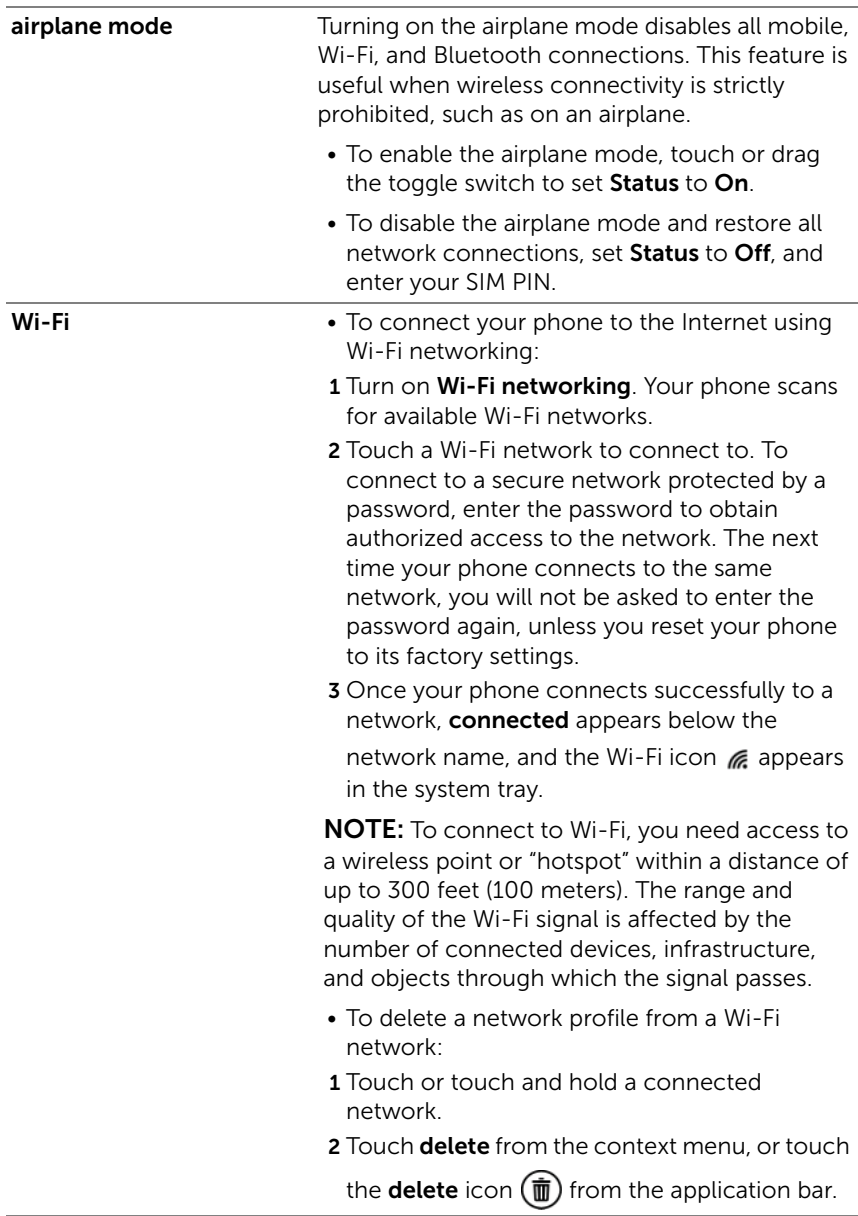
<span id="page-72-0"></span>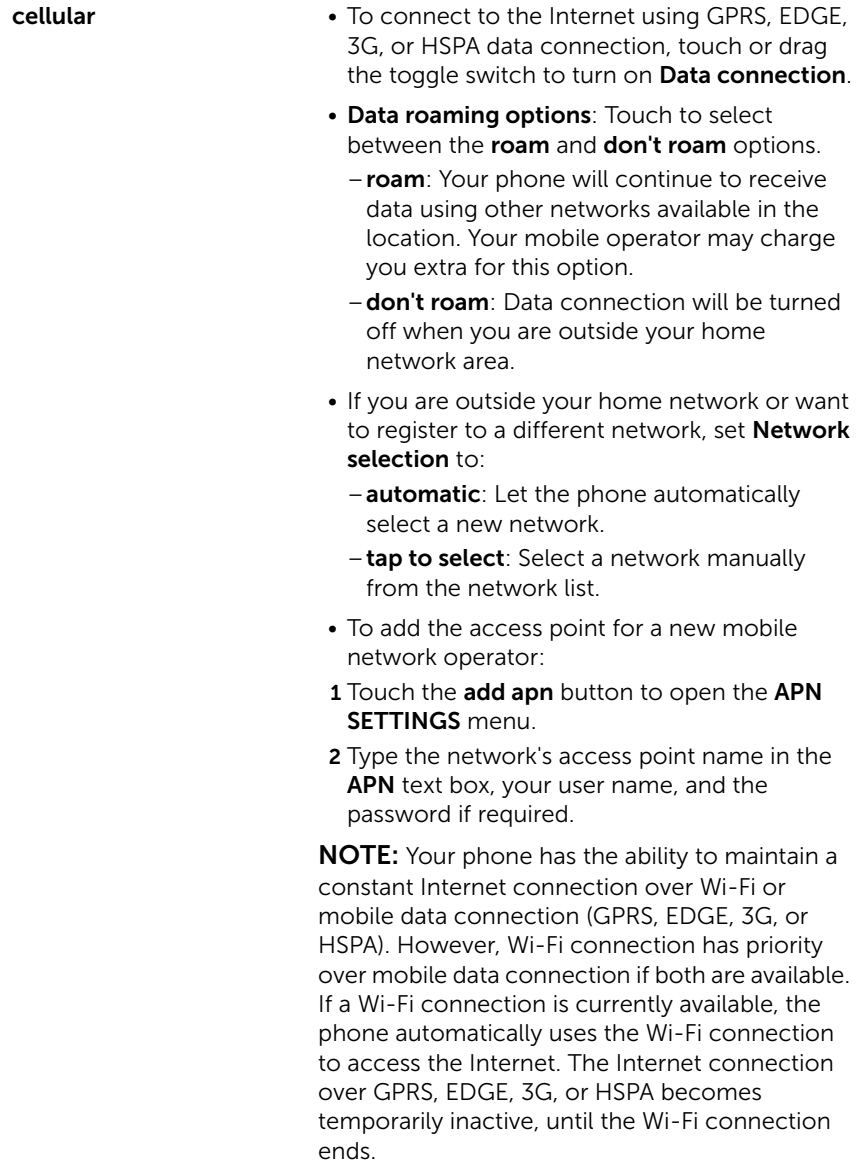

<span id="page-73-0"></span>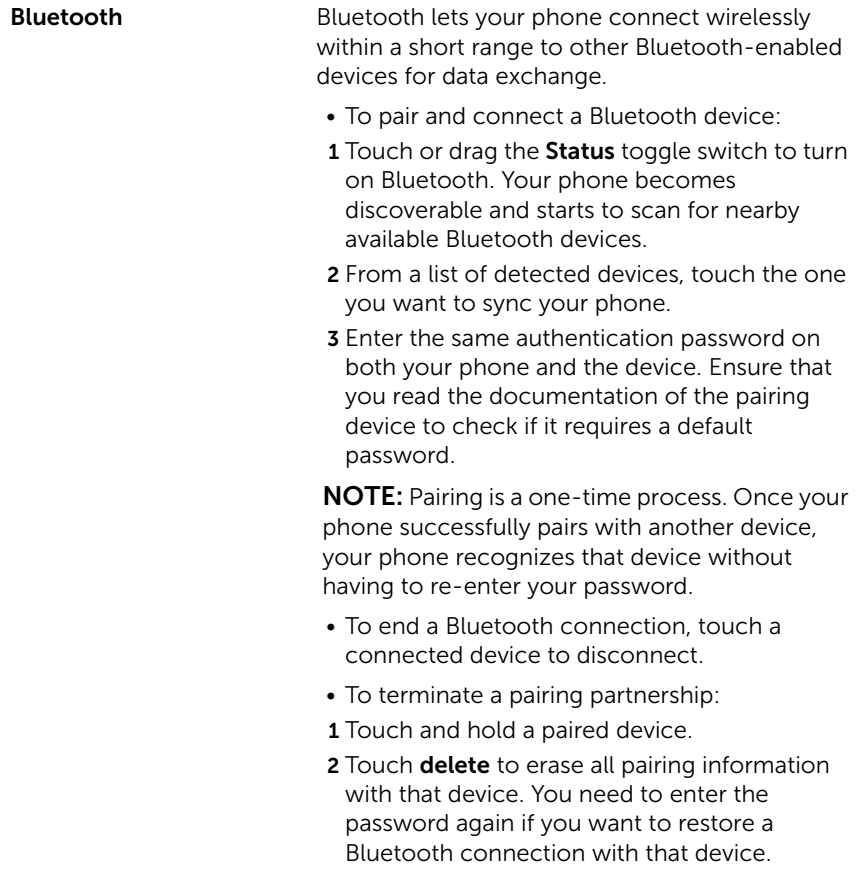

<span id="page-74-1"></span>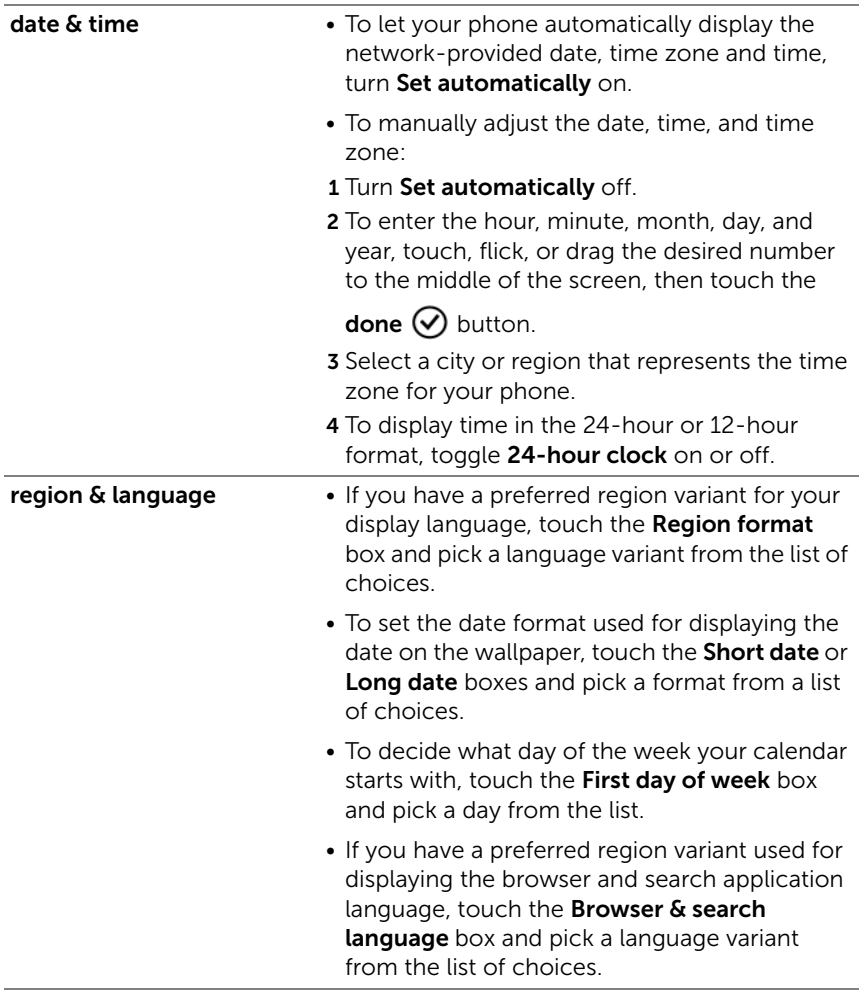

### <span id="page-74-0"></span>To set the date, time, and language

#### <span id="page-75-0"></span>Disability settings

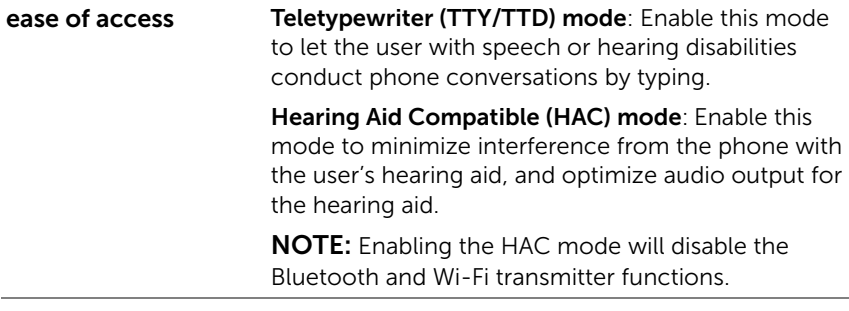

#### To check for operating software version and storage spaces

- <span id="page-75-2"></span>1 Touch Start  $\frac{1}{2}$   $\rightarrow$  applications  $\Theta$   $\rightarrow$   $\bullet$  Settings.
- <span id="page-75-1"></span>2 Under system, touch about.

#### To reset your phone to the default state

- CAUTION: The following steps will restore your phone to the default  $\triangle^$ state and erase all data and downloaded applications stored on it. Ensure that you back up all the required data before you reset the phone.
	- 1 Touch Start  $\frac{1}{2}$   $\rightarrow$  applications  $\Theta$  $\rightarrow$   $\bullet$  Settings.
	- 2 Under system, touch about.
	- 3 Touch the reset your phone button.

# <span id="page-76-0"></span>Applications

 $\mathbb Z$  NOTE: If you have an application tile on your Start Screen, you will be able to access that application simply by touching the tile. For all other applications that are not pinned to your Start Screen, you will need to go to the applications list to access them.

# <span id="page-76-1"></span>Camera

### To start the camera

• You can turn on the camera feature by pressing the camera button on the side of the phone, or by touching Start  $\blacktriangle \rightarrow$ applications → a Camera.

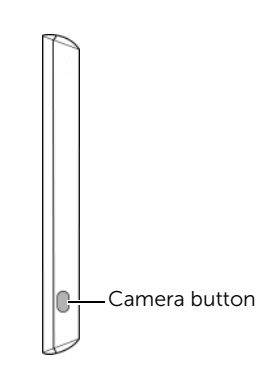

#### On-screen camera controls

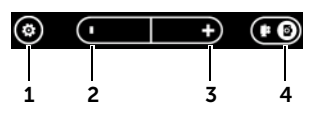

1 Touch to select from the following flash modes:

Auto flash is enabled.

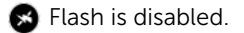

- **G** Flash is enabled.
- 2 Touch to zoom out.
- 3 Touch to zoom in.
- <span id="page-77-2"></span>4 Touch to switch between the camera mode and camcorder mode.

#### To capture pictures

- **1** Ensure that the camera mode is enabled as  $\bullet$  indicated.
- 2 Focus on the object in the viewfinder screen. If necessary, touch + or - to zoom in or zoom out the viewfinder.
- **3** To start the auto-focus mode, half-press and hold the camera [button.](#page-9-0)
- 4 Press the [camera button](#page-9-0) all the way down and release to capture the picture.

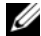

 $\mathbb Z$  NOTE: To achieve optimal focus such as for taking a close shot, halfpress and hold the [camera button](#page-9-0) to use the auto-focus mode. Then without releasing the [camera button](#page-9-0) press it again to take a picture.

#### <span id="page-77-0"></span>To manage captured pictures

- <span id="page-77-1"></span>1 After a picture is captured, it stays on the screen. Flick the picture to view the other pictures captured most recently. If you restart the camera which opens with the viewfinder, flick the viewfinder to view the captured pictures.
- 2 Touch or flick the sequential dots  $\cdots$  up, or touch and hold a desired picture to view the application bar menu, where you can perform the following tasks:

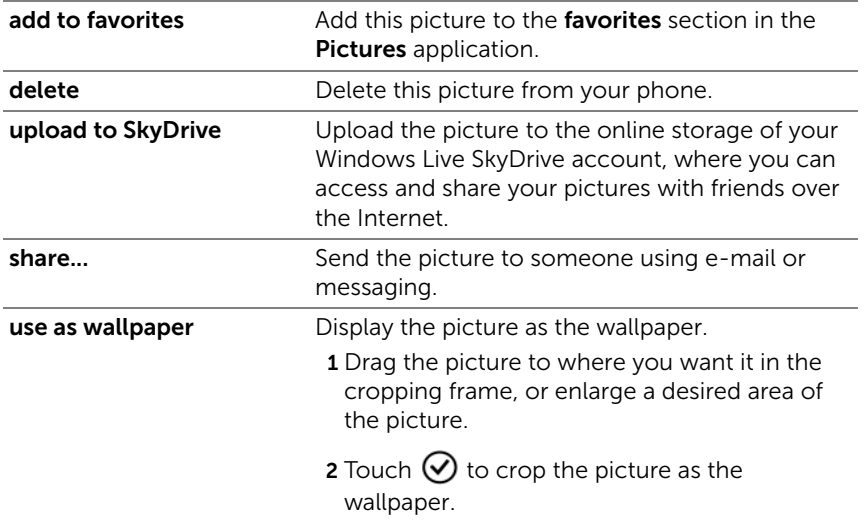

#### To capture videos

- <span id="page-78-1"></span>**1** Ensure that the camcorder mode is enabled as  $\bigoplus$  indicated.
- 2 Frame your subject on the viewfinder.
- **3** Press the [camera button](#page-9-0) to start recording.
- <span id="page-78-0"></span>4 Press the [camera button](#page-9-0) to stop recording.

#### To manage captured videos

- 1 Flick the viewfinder away to view captured videos.
- 2 To play a video, touch  $\odot$  on the frozen image of the video.

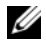

**NOTE:** For information on controlling video playback, see To control [video playback.](#page-81-0)

**3** Touch or flick the sequential dots  $\cdots$  up, or touch and hold a desired video. From the application bar menu that appears, choose the action you want to do with the video:

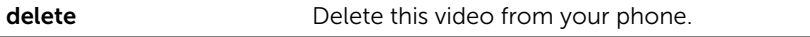

# <span id="page-79-0"></span>Pictures

### Touch Start  $\blacktriangleleft \rightarrow$  applications  $\Theta \rightarrow \blacksquare$  Pictures.

Use the pictures application to view pictures captured using the phone camera, downloaded from visited websites, or posted by your on-line friends to your web accounts such as Hotmail.

#### To view pictures

- 1 Flick to browse the thumbnails of the pictures just added, or touch all, date, or favorites to view the pictures inside the selected category.
- 2 Flick to the picture thumbnail and touch it to display the full picture.
- **3** When a picture is displayed in full screen:
	- Flick the picture to view the next or previous picture.
	- Zoom the picture in or out: [Stretch](#page-23-0) your fingers on the screen to enlarge the picture, or [pinch](#page-22-0) the picture by bringing your fingers closer together to reduce the picture. You can also [double-tap](#page-23-1) the picture to switch between fixed zoomed-in and zoomed-out views.
	- When a picture view is being enlarged, flick or drag the enlarged picture across the screen until the required portion appears.

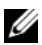

 $\mathbb Z$  NOTE: You can touch the screen to stop a moving picture where you want it.

4 When a picture is displayed, touch and hold the picture to view the context menu and choose from the actions on [page 78.](#page-77-0)

# <span id="page-80-0"></span>Playing Music and Video Using Zune

 $\mathbb Z$  **NOTE:** Zune will only work on PCs that support Windows 7, XP, or Vista. The Zune software is a media player platform developed by Microsoft. It combines the Zune Marketplace to provide music, TV shows, movies, podcasts, and music videos available for download to your phone.

The Zune application on your phone is part of the Zune platform. You can use Zune to play music sample clips from [Marketplace](#page-66-0), as well as local audio and video files saved on the microSD card in your phone. Before opening Zune, ensure that you have copied the music files and videos to the microSD card in your phone.

To download music and videos to your phone, download them from [Marketplace,](#page-66-0) or connect your phone to your computer to sync music and videos:

- 1 To sync multimedia files between your phone and your computer. you must install Zune on your computer. On your computer, go to **<connect.microsoft.com/windowsphone>**. Click the link to download and install the Zune software onto your computer.
- 2 Connect your phone to your computer using the USB cable that ships with your phone.
- 3 From the Zune software, click **Collection**, and find the music or videos you want to sync to your phone.
- 4 Drag the items to the phone icon on the Zune software.

### To start the Zune application

Touch Start  $\frac{1}{2}$  - Music + Videos tile  $\frac{1}{2}$ , or touch Start  $\frac{1}{2}$   $\rightarrow$ 

applications  $\Theta \rightarrow \mathcal{R}$  Music + Videos. The Zune main screen opens with categories of music and videos. If available, the artist of the song you selected to play appears as the background wallpaper.

### To access music using Marketplace

From the Zune main screen, touch **marketplace**, which takes you to the music collections available for download from [Marketplace](#page-66-0).

## To play music

- 1 Touch Start  $\frac{1}{2}$  -Music + Videos tile  $\frac{1}{2}$ , or touch Start  $\frac{1}{2}$   $\rightarrow$ applications  $\Theta \rightarrow \mathbb{R}$  Music + Videos.
- 2 From the Zune main screen, touch music under zune.
- **3** Flick to the category such as **artists** or **albums** to find your song.
- 4 Touch a desired song to open the music playback screen and play the song.

#### <span id="page-81-1"></span>To control music playback

- Touch  $\left(\mathbf{m}\right)$  to restart playback; touch and hold  $\left(\mathbf{m}\right)$  to rewind playback; touch  $\omega$  twice to play the previous song.
- Touch  $\binom{m}{k}$  to play the next song; touch and hold  $\binom{m}{k}$  to fastforward.
- Touch  $(n)$  to pause playback.
- Touch  $\Omega$  to resume playback.

### To play a video

- 1 Touch Start  $\rightarrow$  -Music + Videos tile  $\frac{1}{2}$ , or touch Start  $\rightarrow$ applications  $\Theta \rightarrow \mathbb{R}$  Music + Videos.
- 2 From the Zune main screen, touch videos under zune.
- **3** Flick through the categories such as **all**, tv, music, movies, or personal to find your video.

NOTE: Videos captured using your phone are grouped in the personal section.

4 Touch a desired video to open the video playback screen and play the video.

#### <span id="page-81-0"></span>To control video playback

• Touch the screen to view the playback control.

- Touch  $\omega$  and  $\omega$  to rewind or fast-forward playback; touch and hold  $\omega$  or  $\omega$  to rewind or fast-forward playback with preview.
- Touch  $(\mathsf{I})$  to pause playback.
- Touch  $\left( \right)$  to resume playback.

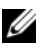

 $\mathbb Z$  **NOTE:** Press the volume up button or volume down button to adjust playback volume.

# Listening to FM Radio Using Zune

- 1 Touch Start  $\rightarrow$  -Music + Videos tile  $\overline{\mathscr{X}}$ , or touch Start  $\overline{\mathscr{X}}$   $\rightarrow$ applications  $\Theta \rightarrow \mathbb{R}$  Music + Videos.
- 2 Flick to the zune section and touch radio.

**NOTE:** Your phone uses headphones as an FM radio antenna. To listen to FM radio, connect headphones to your phone.

<span id="page-83-0"></span>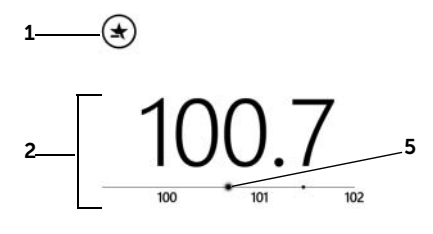

$$
3 \quad \textcircled{\scriptsize{4}}
$$

- 1 Touch  $\left(\ast\right)$  to add the current station or touch  $\left(\ast\right)$  to remove it from your favorites list.
- 2 Drag the frequency line to manually tune to a desired station.
	- Flick the frequency line to start automatic scan for available stations.
	- Touch the current frequency to view the context menu. You can pin the current station to the Start screen to create a shortcut tile for the station, select the region where you can find your desired station, or choose to listen to the radio through the loudspeaker or headphones.
- **3** Touch  $\left(\star\right)$  to open your favorites list and select a station to listen to.
- 4 Touch  $(\mathsf{I})$  to pause or touch  $(\mathsf{I})$  to resume playback of the radio.
- 5 A dot marks the frequency of a station that is added to your favorites list.

# <span id="page-84-0"></span>Calendar

Use the calendar to schedule and manage your events and appointments. You can also send meeting notices to others using email.

#### To open the calendar

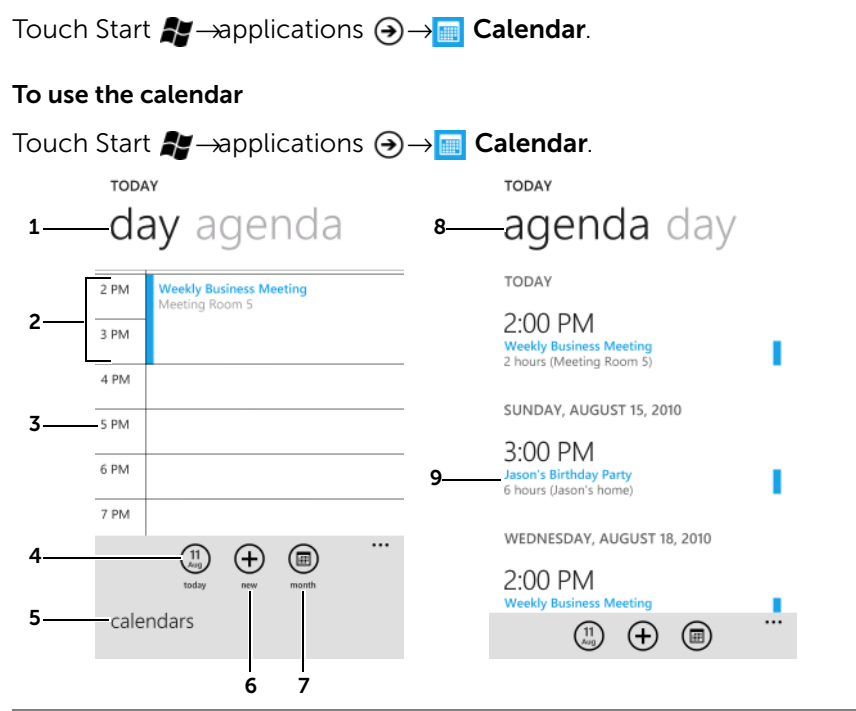

- **1** Flick to **day** to view the daily calendar.
- 2 Touch an appointment to view the details. The color bar indicates the duration of the event.
	- Touch and hold an appointment and from the context menu that appears, choose to edit or delete the appointment, or reply to the attendees of the appointment.
- **3** Touch an empty time slot to create a new appointment.
- **4** Touch  $\left(\begin{matrix} \overline{u} \\ u\end{matrix}\right)$  to display today on the calendar.
- 5 Touch to enable or disable the Windows Live calendar, and choose the display color for the color bar and text of an appointment.
- **6** Touch  $\bigoplus$  to create a new appointment.
- 7 Touch  $\circled{=}$  to display the monthly calendar view.
- 8 Flick to **agenda** to view the list of appointments in time order.
- **9** Touch an appointment to view the details.
	- Touch and hold an appointment and from the context menu that appears, choose to edit or delete the appointment, or reply to the attendees of the appointment.

#### The calendar view

1 Touch Start  $\blacktriangle$   $\rightarrow$   $\blacktriangleright$   $\rightarrow$   $\blacktriangleright$   $\rightarrow$   $\blacktriangleright$  Calendar.

2 Touch month  $\circledR$  to view the calendar.

- $\overline{\phantom{a}}$  august 1 Wed Thu Mon Tue  $\vert$  3  $\overline{4}$  $\overline{\mathbf{5}}$ 6  $\begin{array}{c|cccc}\n8 & 9 & 10 & 11 \\
\hline\n& 15 & 16 & 17 & 18\n\end{array}$ 4  $12$  $13$ 2 19  $20$  $21$  $24$ 25 26 27 28 3 30  $29$ 31
- 
- **1** Touch the year or month here and enter the year and month that you want to display on the calendar.
- **2** Flick the calendar area to display the desired year and month.
- **3** Touch a date box to display the daily calendar of the selected date, or display the agenda that lists the appointments starting with or after the selected date.
- **4** The current date is marked with a color box.

#### To view appointment details

- 1 Touch Start  $\frac{1}{2}$  -> applications  $\Theta$  ->  $\blacksquare$  Calendar.
- 2 Touch an appointment on the calendar to view the details.

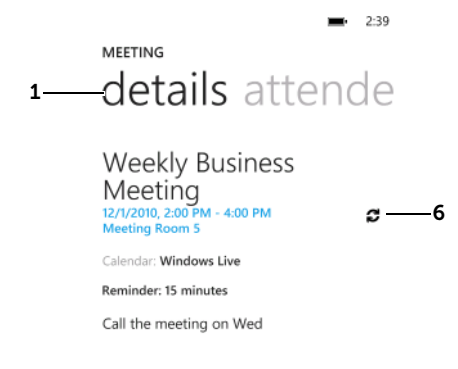

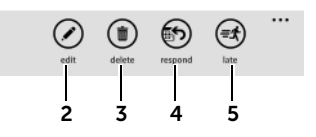

- 1 Flick to view the details or the attendees of the appointment.
- 2 Touch to edit the appointment.
- **3** Touch to delete the appointment.
- 4 Touch and select reply to e-mail the meeting organizer of this appointment; select reply all to e-mail all the attendees.
- 5 Touch to send an e-mail to the attendees informing them that you will be late for the appointment.
- 6 Indicates this is a recurring appointment.

#### Event reminders

If you set a reminder for an event, the upcoming appointment tile

ing room 1<br>PM - 6-00 PM

appears in the notifications area of the status bar when

the reminder time arrives.

 $.11$ 

# <span id="page-87-0"></span>Alarms

Touch Start  $\blacktriangleleft \rightarrow$  applications  $\Theta \rightarrow \Theta$  Alarms.

Your phone can work as an alarm clock. You can set as many alarms as you require.

#### To set an alarm

- **1** From the application bar touch  $\left(\frac{1}{1}\right)$ .
- 2 Enter the following settings:

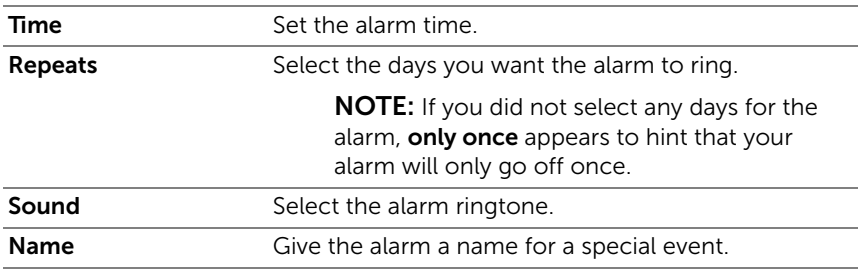

**3** Touch  $(\widehat{\mathbf{H}})$  to set the alarm.

#### To enable or disable an alarm

Touch or drag the toggle switch next to a set alarm to enable or disable the alarm.

#### To delete an alarm

- 1 Touch a set alarm to open the edit screen.
- <span id="page-87-1"></span>**2** From the application bar touch  $(\mathbf{m})$ .

# **Calculator**

- 1 Touch Start  $\frac{1}{2}$   $\rightarrow$  applications  $\Theta \rightarrow \frac{1}{2}$  **Calculator**. The calculator panel opens.
- 2 Perform calculations by touching the corresponding buttons on the calculator panel.

# <span id="page-88-1"></span>Voice Recognition

From anywhere on your phone, touch and hold Start  $\mathbb{R}$  to view the voice recognition application, which lets you use speech commands to call people, start applications, and search the Internet without using your hands.

- To call the mobile of someone named John, use this speech command *Call <Name>, mobile*, and say "Call John, mobile" to your phone.
- To start an application, like Calendar, say "Open Calendar."
- To search for something, tell the phone what you want, like "Find movie theaters" and the bing search application will start searching.
- If you are not sure about what speech command to use, say "What can I say".

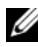

NOTE: To configure voice recognition settings, touch Start  $\rightarrow \rightarrow$ applications  $\Theta \rightarrow \bullet$  Settings. Under system, touch speech.

# <span id="page-88-0"></span>**Office**

Touch Start  $\frac{1}{2}$   $\rightarrow$  applications  $\Theta$   $\rightarrow$  **P.** Office.

The Microsoft Office application combines the features of the Microsoft Office suite.

For detailed information on using the Microsoft Office features, touch to open the Explore OneNote/Word/Excel/PowerPoint files from the Microsoft Office main screen, or visit **[WindowsPhone.com](http://www.microsoft.com/Windowsmobile/en-us/default.mspx)**.

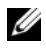

NOTE: The files created using the Microsoft Office application are pinned to the Microsoft Office main screen for direct access.

## **OneNote**

OneNote Mobile lets you take notes with pictures or voice memos using your phone. You can also sync your notes to your Windows Live SkyDrive account and Microsoft SharePoint Server 2010, so that you can use your phone and your computer to access the same files you created.

#### To create a new note

- 1 Touch Start  $\frac{1}{2}$   $\rightarrow$  applications  $\Theta \rightarrow \frac{1}{2}$  Office.
- 2 From the Microsoft Office main screen, flick to the OneNote section and touch  $\left(\widehat{+}\right)$  new note.

#### Editing tools and commands for a note

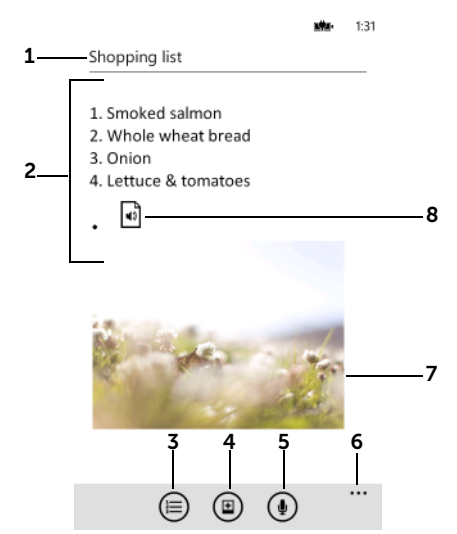

- 1 Enter your note title here.
- 2 Enter your note in this editing area.
- **3** Apply the auto-numbering format to the paragraph where the cursor appears.
- 4 Attach a picture to the note.
- 5 Record and attach an audio file to the note.
- 6 Touch  $\bullet \bullet \bullet \bullet$  or drag the application bar to undo or redo actions, apply bulleted lists, increase or decrease indent, or apply text formats.
- 7 The attached picture.
- 8 Touch  $\Box$  to play the attached audio recording.

The note is saved automatically when you touch Back  $\leftarrow$  or Start  $\mathbf{r}$ .

#### To open a note

- 1 Touch Start  $\frac{1}{2}$   $\rightarrow$  applications  $\Theta$  $\rightarrow$  **R** Office.
- 2 Flick to the **OneNote** section.
- **3** Touch the tile of the note, or touch  $\circled{a}$  all and then touch the note.

#### To delete a note

- 1 Touch Start  $\blacktriangleleft \rightarrow$  applications  $\blacktriangleright \rightarrow \blacksquare$  Office.
- 2 Flick to the **OneNote** section.
- $3$  Touch  $\textcircled{\tiny{m}}$  all.
- 4 Touch and hold the note to delete, until the context menu appears.
- 5 On the context menu, touch delete.

#### **Documents**

You can create, view, and edit Microsoft Word (.doc), and Microsoft Excel (.xls) files, and view Microsoft PowerPoint (.ppt) slides using your phone.

#### To create a new Word document

- 1 Touch Start  $\frac{1}{2}$   $\rightarrow$  applications  $\Theta$   $\rightarrow$   $\frac{1}{2}$  Office.
- 2 From the Microsoft Office main screen, flick to the **Documents** section and touch  $\left(\widehat{+}\right)$  new document→Word document.

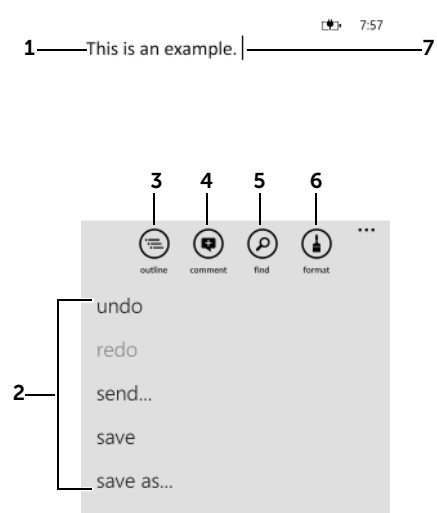

#### Editing tools and commands for a Word document

- **1** Touch text and type using the on-screen keyboard or the physical keyboard.
	- • [Double-tap](#page-23-1), [pinch,](#page-22-0) or [stretch](#page-23-0) on the editing screen to zoom text in or out.
- 2 Touch  $\bullet \bullet \bullet$  or drag the application bar upward to:
	- $\cdot$  undo undo the previous step or action.
	- $\cdot$  redo redo the previous step or action.
	- send... send the document using your e-mail accounts.
	- $\cdot$  save  $-$  save a document with changes.
	- $\cdot$  save as...  $-$  save the document with another name.
- **3** Touch  $\circledast$  to view an outline of the paragraphs using particular heading styles. Touch a section name to jump to that paragraph.
- 4 Touch  $\left(\right)$  to make a comment on the text marked by a color box or immediately followed by a cursor. Type your comment in the comment text box that opens.
- 5 Touch  $\overline{P}$  to find text in the document. Type the text to find in the search box. The screen will mark the matching text by a color box. Touch  $\Theta$  to find the next matching text.
- 6 Touch  $\Omega$  to apply a text format to highlighted text or the text you are going to type.
- 7 To move the cursor, touch where you want it to move, or touch and hold the editing screen until the cursor marker appears, then drag it to the location you want to place the cursor.

#### To send a Word document in e-mail

- 1 Touch Start  $\frac{1}{2}$   $\rightarrow$  applications  $\Theta$   $\rightarrow$  **PR** Office.
- 2 Flick to the Documents section
- **3** Touch and hold the document you want to send as an attachment in email.
- 4 On the context menu that appears, touch send.
- 5 Touch the e-mail account you want to use.
- 6 Add the recipient and any other information to your e-mail, and then touch send  $\textcircled{\tiny{\textsf{B}}}$ .

#### To delete a Word document

- 1 Touch Start  $\frac{1}{2}$   $\rightarrow$  applications  $\Theta$   $\rightarrow$   $\mathbb{R}$  Office.
- 2 Flick to the Documents section
- **3** Touch and hold the document to delete, until the context menu appears.
- 4 On the context menu, touch delete.

#### To create an Excel workbook

- 1 Touch Start  $\frac{1}{2}$   $\rightarrow$  applications  $\Theta$   $\rightarrow$  **R** Office.
- 2 From the Microsoft Office main screen, flick to the Documents section and touch (+) new document→Excel workbook.

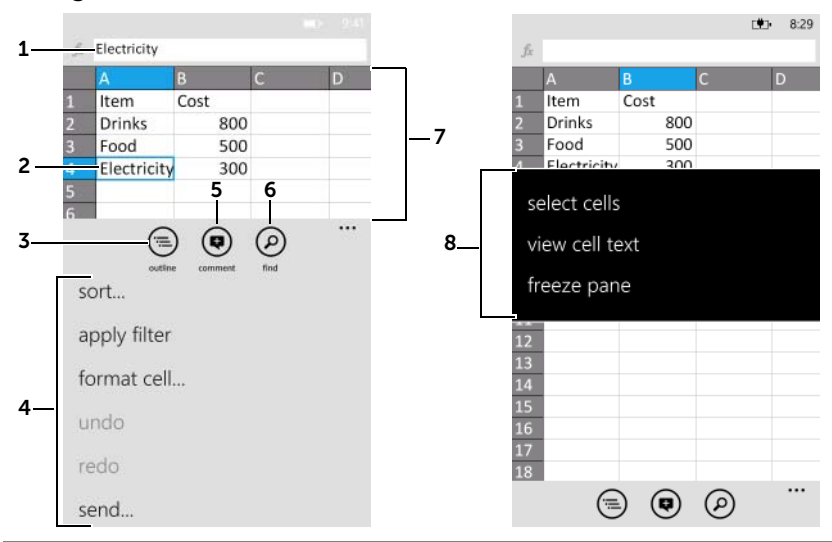

#### Editing tools and commands for an Excel worksheet

- 1 To enter numbers and text into a selected cell using the on-screen keyboard or the physical keyboard:
	- a Touch the formula bar next to *fx*.
	- **b** Type a number or text, and then touch Enter  $\leftrightarrow$ .
- 2 Touch a cell to select it.
- **3** Touch  $\equiv$  to view another spreadsheet.
- 4 Touch or drag the application bar upward to:
	- sort...  $-$  Sort a list of cells by a selected column.
	- apply filter  $-$  Apply filters to selected cells or columns.
	- format cell... Apply formats to selected cells or columns.
	- $\cdot$  undo  $-$  Undo the previous step or action.
	- $\cdot$  redo Redo the previous step or action.
	- send... Send the document using one of your e-mail accounts.
	- $\cdot$  save  $-$  Save a document with changes.
	- $\bullet$  save as...  $-$  Save a document as another one with a new file name.

## 5 Touch  $\left(\right.\rightleftharpoons\right)$  to add a comment in a selected cell. Type your comment in the comment text box that opens.

- 6 Touch  $\overline{(\rho)}$  to find text in the document. Type the text to find in the search box. The screen will mark the cell containing matching text by the color frame. Touch  $\Theta$  to move to the next matching cell.
- 7 [Double-tap,](#page-23-1) [pinch](#page-22-0), or [stretch](#page-23-0) on the spread sheet to zoom it in or out.
- 8 Touch and hold a cell and from the context menu that appears, you can:
	- $\bullet$  select cells  $-$  Select cells by dragging the color frame.
	- $\bullet$  view cell text  $-$  View the text inside a selected cell.
	- $\bullet$  freeze pane  $-$  Freeze the rows above a selected cell.

#### To send an Excel workbook in e-mail

- 1 Touch Start  $\frac{1}{2}$   $\rightarrow$  applications  $\Theta \rightarrow \frac{1}{2}$  Office.
- 2 Flick to the **Documents** section.
- **3** Touch and hold the Excel workbook you want to send as an attachment in email.
- 4 On the context menu that appears, touch send.
- 5 Touch the e-mail account you want to use.
- 6 Add the recipient and any other information to your e-mail, and then touch send  $\epsilon$

#### To delete an Excel workbook

- 1 Touch Start  $\frac{1}{2}$   $\rightarrow$  applications  $\Theta \rightarrow \mathbb{R}$  Office.
- 2 Flick to the **Documents** section.
- **3** Touch and hold the Excel workbook to delete, until the context menu appears.
- 4 On the context menu, touch delete.

#### To view a PowerPoint file

Touch a PowerPoint file that you can access on your phone. The PowerPoint application opens automatically.

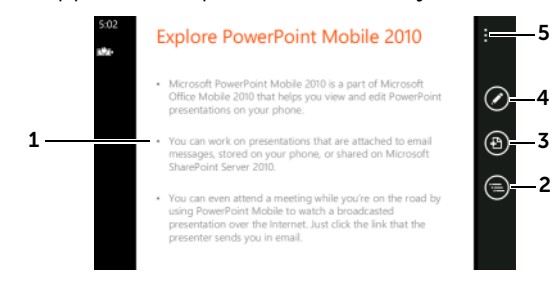

- 1 You can flick to the slide you want to view.
	- • [Double-tap](#page-23-1) the picture to switch between fixed zoomed-in and zoomed-out views.
	- • [Stretch](#page-23-0) or [pinch](#page-22-0) on a slide to zoom it in or out.
- 2 Touch the **outline** button and then touch a heading that leads you to a desired slide.
- **3** Touch the **notes** button and type your notes for the current slide.
- 4 Touch the **edit** button to open the editing screen.
- 5 Touch or flick the application bar upward to save the file or send it by email.

#### To edit a PowerPoint file

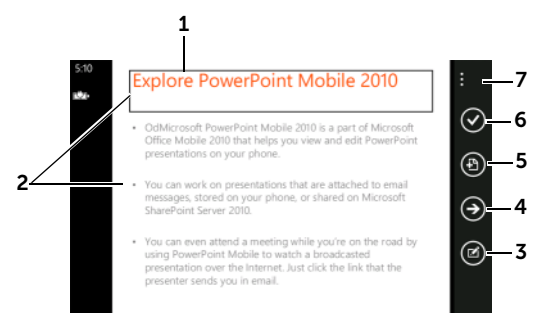

- 1 Touch the text box to open the slide composing screen and edit the text within the text box.
- 2 Touch the heading or body text to move the text box to the text you want to edit
- **3** Touch the **edit** button to open the slide composing screen and edit the text within the text box.
- 4 Touch the next button to move the text box to the text you want to edit.
- 5 Touch the notes button and type your notes for the current slide.
- 6 Touch the **done** button to close the editing screen.
- **7** Touch or flick the application bar upward to:
	- move slide: Rearrange the order of slides.
	- **1** Touch a heading that leads a slide you want to move.
	- 2 Drag the highlighted heading to where you want it in the list of headings.
	- **3** Touch the **done** button. The slides will be rearranged according to the new order of the headings.
	- hide/unhide slide: Hide or display the current slide.

### **SharePoint**

Microsoft Office SharePoint is a server program that is part of the Microsoft Office system. SharePoint allows you to view, edit, and download documents stored on Microsoft SharePoint Server 2010. For information on using SharePoint, visit **[WindowsPhone.com](http://www.microsoft.com/Windowsmobile/en-us/default.mspx)**.

# <span id="page-97-0"></span>Troubleshooting

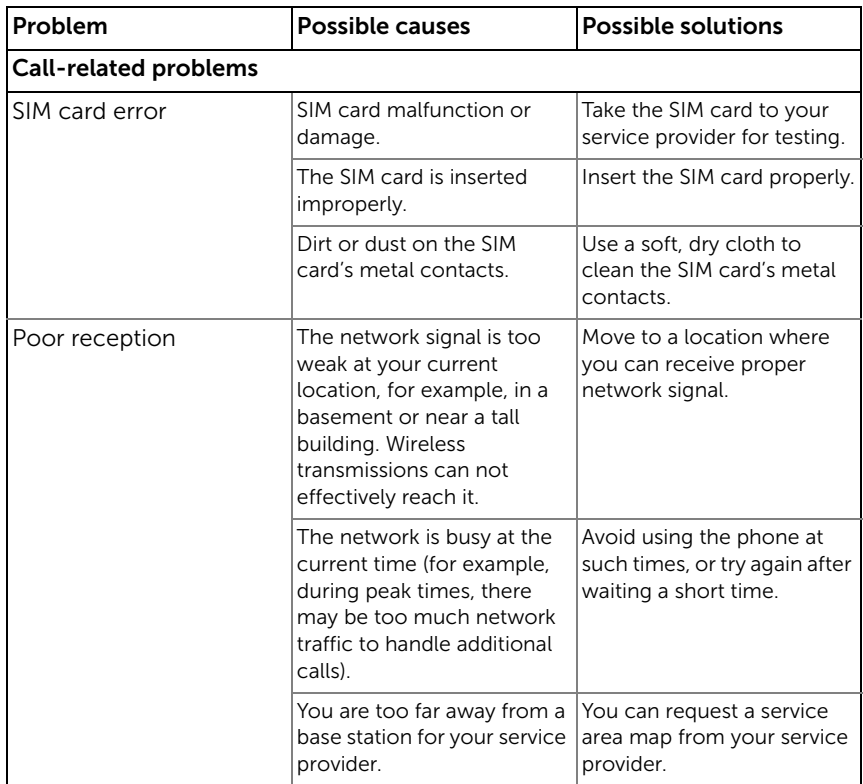

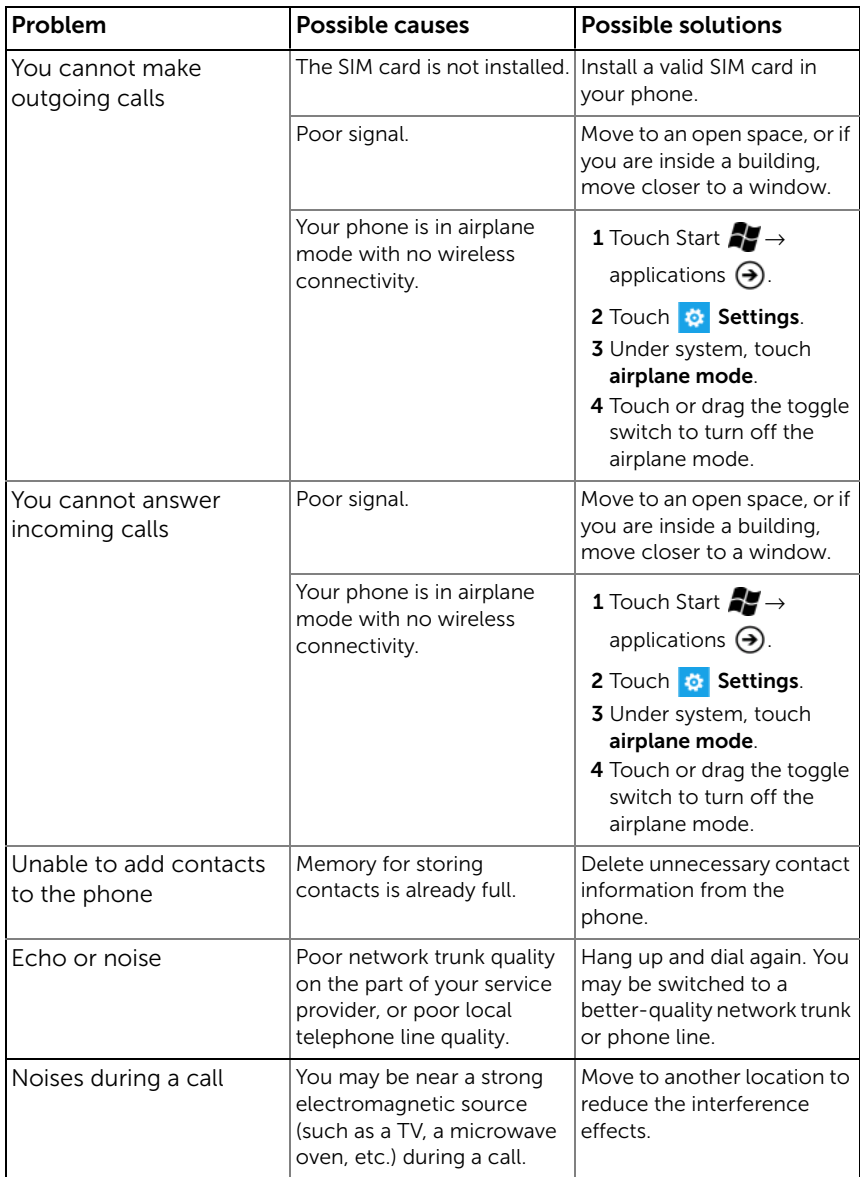

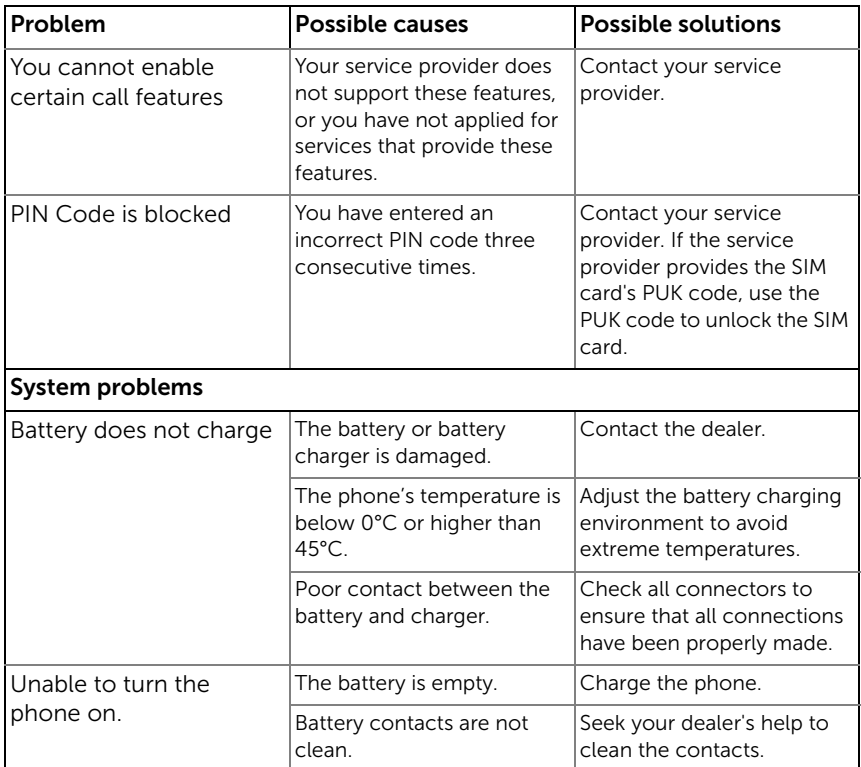

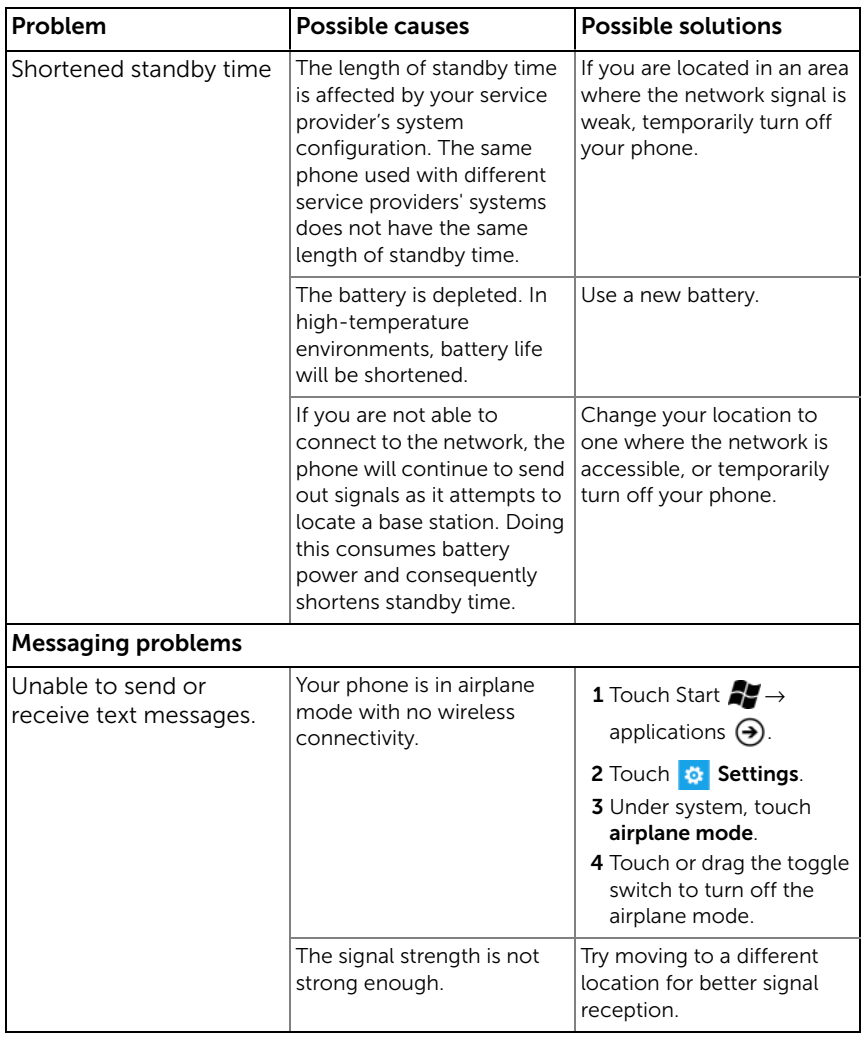

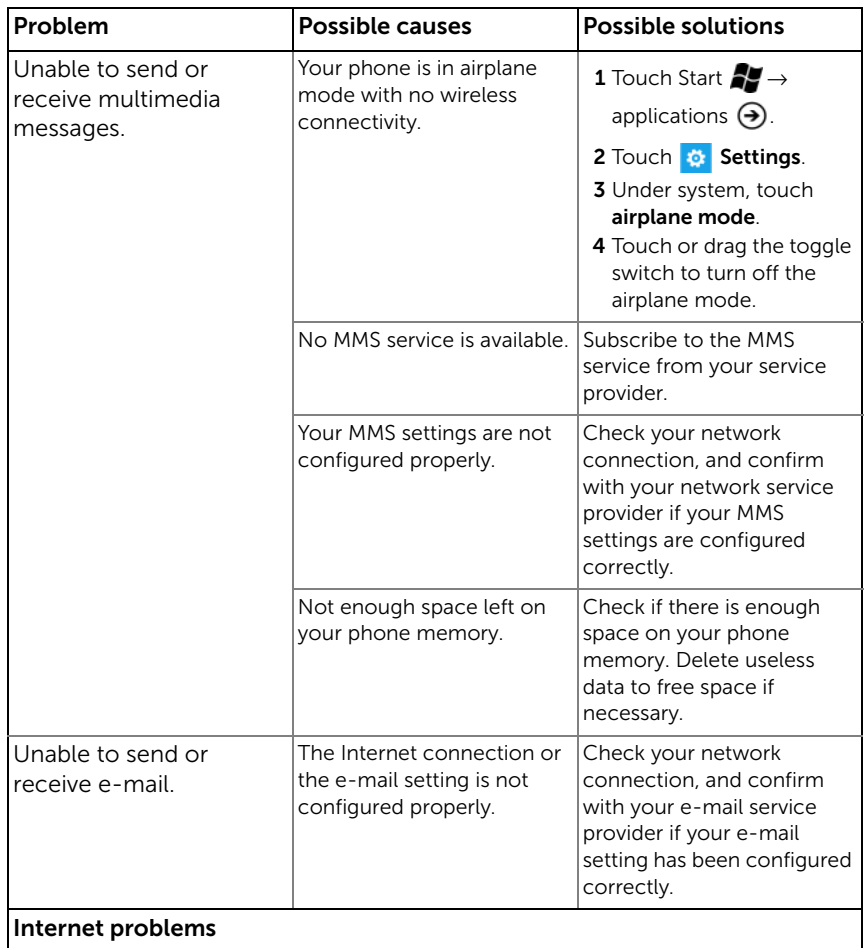

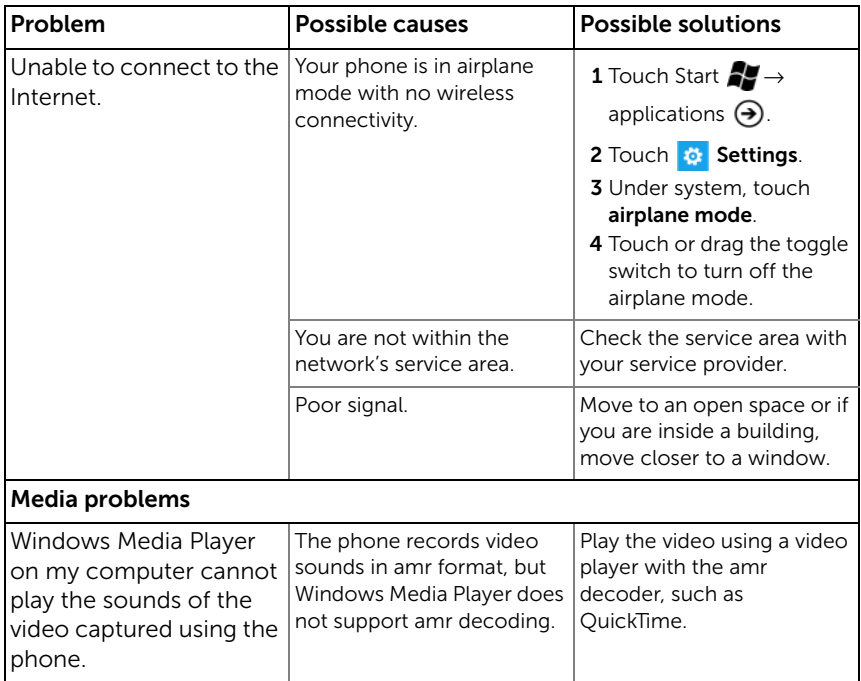

# Index

# A

[Account setup, 38](#page-37-0) [Airplane mode, 72](#page-71-0) [Alarms, 88](#page-87-0) Application [List, 26](#page-25-0) [Applications, 77](#page-76-0) [Navigate, 30](#page-29-0)

### B

Back cover [Close, 13](#page-12-0) [Remove, 11](#page-10-0) Battery [Charge, 14](#page-13-0) [Insert, 12](#page-11-0) [bing Search, 58](#page-57-0) [Bluetooth, 74](#page-73-0) [Brightness, 71](#page-70-0) Button [Back, 7](#page-6-0) [Camera, 10](#page-9-1) [Power and Sleep/Wake, 9](#page-8-0) [Search, 8](#page-7-0) [Start, 7](#page-6-1) [Volume control, 10](#page-9-2)

## $\mathsf{C}$

[Calculator, 88](#page-87-1) [Calendar, 85](#page-84-0) [Calling, 43](#page-42-0) [Camera, 77](#page-76-1) [Manage pictures, 78](#page-77-1) [Manage videos, 79](#page-78-0) [Shoot videos, 79](#page-78-1) [Take pictures, 78](#page-77-2) cellular [Data connection, 73](#page-72-0) [Charging, 14](#page-13-0) [Check box, 33](#page-32-0) Connection [Cellular, 73](#page-72-0) [Wi-Fi, 72](#page-71-1) [Contacts, 49](#page-48-0) [Add, 49](#page-48-1) [Link, 51](#page-50-0) [Pin, 51](#page-50-1) [View, 50](#page-49-0) [Context menu, 32](#page-31-0) Controls [On-screen, 31](#page-30-0) [Physical, 7](#page-6-2) [Touch screen gestures, 21](#page-20-0) [Cursor, 34](#page-33-0) [Customize, 70](#page-69-0)

# D

[Date, 75](#page-74-0) [Disability settings, 76](#page-75-0) [Disable all connections, 72](#page-71-0) Display [Brightness, 71](#page-70-0) [theme, 70](#page-69-1)

## E

[E-mail, 40](#page-39-0)

## F

[Factory reset, 76](#page-75-1) [Features, 7](#page-6-2) [First-Time Setup, 15](#page-14-0) [FM Radio, 84](#page-83-0)

# G

[Games, 69](#page-68-0)

## I

Internet [Browse, 59](#page-58-0) [Internet Explorer, 59](#page-58-1)

### K

Keyboard [On-Screen, 35](#page-34-0) [Physical, 16](#page-15-0)

## L

[Language, 75](#page-74-1) [List box, 35](#page-34-1)

### M

[Maps, 62](#page-61-0) [Marketplace, 67](#page-66-1) [music download, 68](#page-67-0) [Messaging, 53](#page-52-0) Music [download, 68](#page-67-0) [Playback, 82](#page-81-1) [Music and video, 81](#page-80-0)

## $\Omega$

[Office, 89](#page-88-0) [On-screen controls, 31](#page-30-0) [On-Screen Keyboard, 35](#page-34-0)

### P

[Package Contents, 6](#page-5-0) [People, 49](#page-48-0)

[Phone, 43](#page-42-0) [Customize, 70](#page-69-0) [Overview, 7](#page-6-3) [Reset, 76](#page-75-1) [Setup, 11](#page-10-1) [Turn off, 15](#page-14-1) [Turn on, 14](#page-13-1) [Physical Keyboard, 16](#page-15-0) [Pictures, 80](#page-79-0) PIN [Change, 48](#page-47-0) [Enable, 48](#page-47-1) [Push button, 32](#page-31-1)

## R

[Radio button, 33](#page-32-1) [Ringtones and sounds, 71](#page-70-1)

# S

Screen [Orientation, 25](#page-24-0) [Turn on, 15](#page-14-2) [Search, 58](#page-57-0) Settings [account setup, 38](#page-37-0) [Date and time, 75](#page-74-0) [Disability, 76](#page-75-0) [Ringtones and sounds, 71](#page-70-1) [Vibrate, 71](#page-70-2) SIM card [Insert, 12](#page-11-1)

[Slider track, 33](#page-32-2) [Software and storage](#page-75-2)  information, 76 [Start Screen, 18](#page-17-0) [Status bar, 27](#page-26-0)

# T

[Text box, 34](#page-33-1) Text Messages Compose SM[S, 53](#page-52-1) [Receive, 55](#page-54-0) [Theme, 70](#page-69-1) [Tiles, 18](#page-17-1) [Time, 75](#page-74-0) [Time zone, 75](#page-74-0) [Toggle switch, 32](#page-31-2) [Touch screen gestures, 21](#page-20-0) [Troubleshooting, 98](#page-97-0)

## $\mathbf{V}$

[Vibrate, 71](#page-70-2) [Voice recognition, 89](#page-88-1) [Voice Search, 58](#page-57-1)

## W

[Wallpaper, 28](#page-27-1)

[Lock, 71](#page-70-3) Web [Browse, 59](#page-58-0) [Wi-Fi, 72](#page-71-1)

# X

[Xbox LIVE, 69](#page-68-0)

# Z

Zune [FM Radio, 84](#page-83-0) [Music and video, 81](#page-80-0)

Free Manuals Download Website [http://myh66.com](http://myh66.com/) [http://usermanuals.us](http://usermanuals.us/) [http://www.somanuals.com](http://www.somanuals.com/) [http://www.4manuals.cc](http://www.4manuals.cc/) [http://www.manual-lib.com](http://www.manual-lib.com/) [http://www.404manual.com](http://www.404manual.com/) [http://www.luxmanual.com](http://www.luxmanual.com/) [http://aubethermostatmanual.com](http://aubethermostatmanual.com/) Golf course search by state [http://golfingnear.com](http://www.golfingnear.com/)

Email search by domain

[http://emailbydomain.com](http://emailbydomain.com/) Auto manuals search

[http://auto.somanuals.com](http://auto.somanuals.com/) TV manuals search

[http://tv.somanuals.com](http://tv.somanuals.com/)